文件编号: Q/WU FLHA19010006R022

版本号: V1.0

受控状态:

分发号:

# 理化公共实验平台

# 质量管理文件

# 高分辨飞行时间液质联用仪 **Waters SYNAPT-G2-Si** 标准操作规程 理化公共实验平台

**2019** 年 **9** 月 **30** 日发布年月日实施

理化公共实验平台 发布

修订页

| 修订日期       | 版本号         | 修订说明 | 修订  | 审核        | 批准  |
|------------|-------------|------|-----|-----------|-----|
| 2019.09.30 | $\rm{V}1.0$ | 发布试行 | 陈银娟 | 卢星宇<br>盛沛 | 周桃飞 |
|            |             |      |     |           |     |
|            |             |      |     |           |     |
|            |             |      |     |           |     |
|            |             |      |     |           |     |
|            |             |      |     |           |     |
|            |             |      |     |           |     |
|            |             |      |     |           |     |
|            |             |      |     |           |     |
|            |             |      |     |           |     |
|            |             |      |     |           |     |
|            |             |      |     |           |     |
|            |             |      |     |           |     |
|            |             |      |     |           |     |
|            |             |      |     |           |     |
|            |             |      |     |           |     |
|            |             |      |     |           |     |
|            |             |      |     |           |     |
|            |             |      |     |           |     |
|            |             |      |     |           |     |

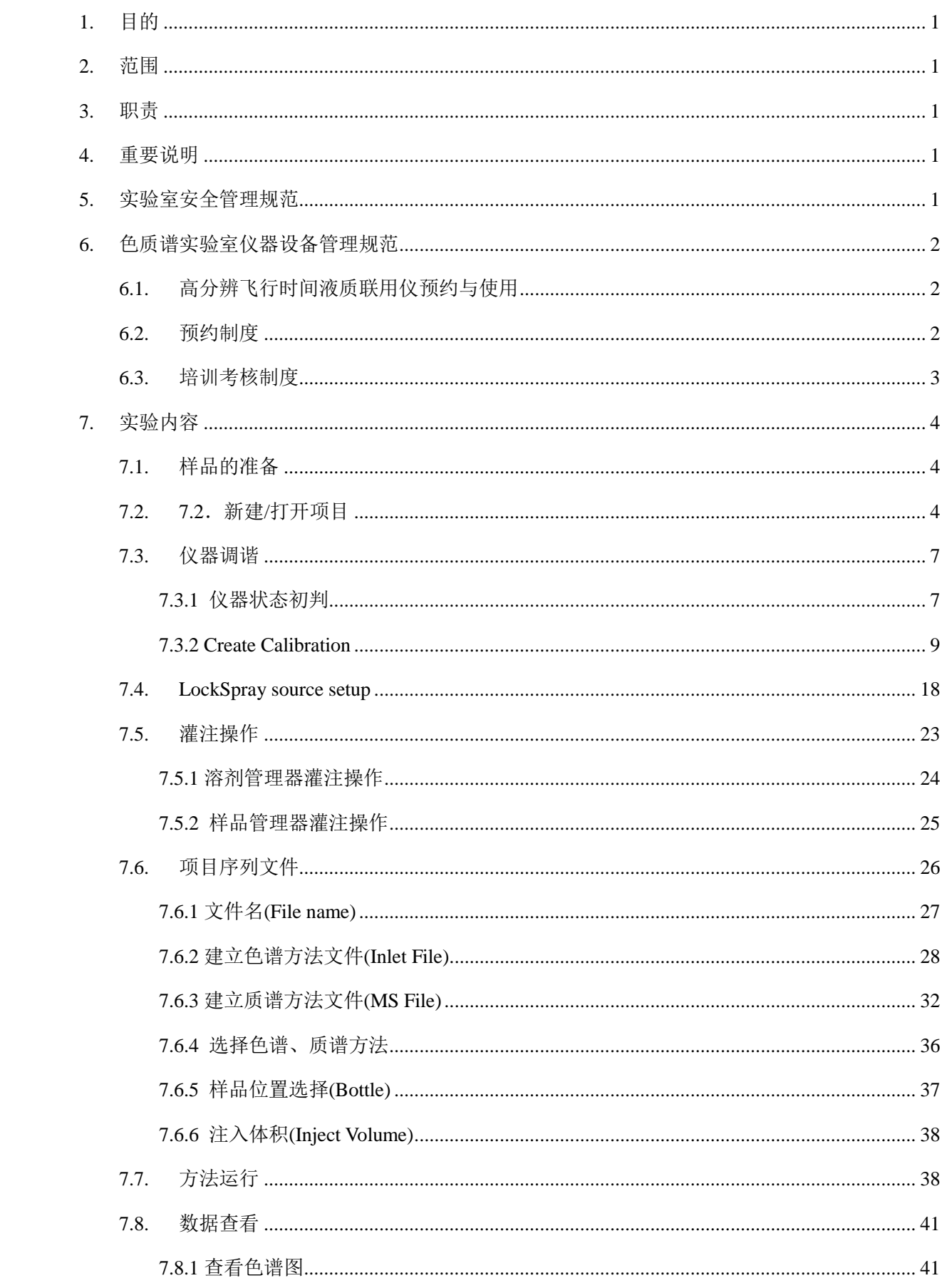

## 目录

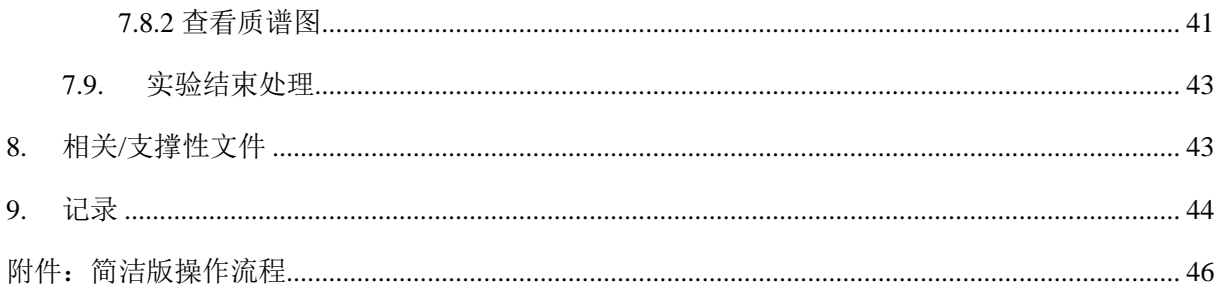

#### <span id="page-5-0"></span>**1.** 目的

建立高分辨飞行时间液质联用仪使用操作规程,使其被正确、规范地使用。

#### <span id="page-5-1"></span>**2.** 范围

本规程适用于所有使用高分辨飞行时间液质联用仪(直接进样)的用户。

#### <span id="page-5-2"></span>**3.** 职责

3.1. 用户:严格按本程序操作,发现异常情况及时汇报实验室技术员。

3.2. 实验室技术员:确保操作人员经过相关培训,并按本规程进行操作。

#### <span id="page-5-3"></span>**4.** 重要说明

4.1. 进入实验室,请仔细阅读实验室安全管理规定;

- 4.2. 严禁将自己授权的门卡转借他人,一旦发现将进行禁用处理;
- 4.3. 禁止将实验无关人员带入实验室;
- 4.4. 严禁在实验室饮食、吸烟或随意走动;
- 4.5. 禁止随意使用本实验室制样间相关耗材;
- 4.6. 夜间实验,需两人在场;
- 4.7. 请严格按送样要求进行制样。由于样品问题导致 ESI 毛细管堵塞或仪器配件更换, 费用将由操作者所在课题组承担;
- 4.8. 实验操作前请核对流动相体积及背景气压 0.6-0.7 MPa;
- 4.9. NAS 网盘是本实验室获取数据的唯一有效途径, 禁止用 U 盘、移动硬盘等讲行数 据拷贝; "一""一""一""一""一""一""一""一""一""一""<br>室技术员,确保操作人员经过相关培训,并按本规程进行操作。<br>说明<br>求验室,请仔细阅读实验室安全管理规定,<br>求验室,请仔细阅读实验室安全管理规定,<br>将自己授权的门卡转借他人,一旦发现将进行禁用处理,<br>将实验室大人员带入实验室,<br>将实验室饮食、吸烟或随意走动,<br>随意使用本实验室制样间相关耗材。<br>实验,需两人在场,<br>实验,需两人在场,<br>求检按这样要求进行制样。由于样品问题导致 ESI
- 4.10. 请严格按仪器操作规程进行操作。实验过程中有任何不确定或报错提醒必须联 系技术员,否则造成损伤或实验室损失的,操作人将承担相关责任并进行通报批评。

#### <span id="page-5-4"></span>**5.** 实验室安全管理规范

- 5.1. 严格遵守色质谱实验室的各项安全注意警示标识。
- 5.2. 色质谱实验室通道及消防紧急通道必须保持畅通,所有实验人员应了解消防器具与 紧急逃生通道位置。
- 5.3. 严禁戴手套接触门把手。禁止随意丢弃实验废弃物。禁止将锐器、玻璃、枪头丢弃 在常规垃圾箱中。

5.4. 实验室应保持整洁,严禁摆放与实验无关的物品。严禁在实验室饮食与抽烟。严禁 动物进入实验室。

5.5. 当没有气体时,严禁开启仪器。

- 5.6. 非常规实验测试须技术员同意并指导方可进行。个人 U 盘、移动硬盘等易带入病毒 的存储设备不得与色质谱工作站电脑连接。
- 5.7. 空压机房所处的房间应使用空调,要保持室内空气干燥,在潮湿的季节应做好除湿。 至少每周检查一次有无积水。

#### <span id="page-6-0"></span>**6.** 色质谱实验室仪器设备管理规范

#### <span id="page-6-1"></span>**6.1.** 高分辨飞行时间液质联用仪预约与使用

该仪器遵从学校"科研设施与公共仪器中心"对大型仪器设备实行的管理办法和"集 中投入、统一管理、开放公用、资源共享"的建设原则,面向校内所有教学、科研单位 开放使用:根据使用机时适当收取费用:并在保障校内使用的同时,面向社会开放。

该仪器的使用实行预约制度,请使用者根据样品的测试要求在学校"大型仪器共享 管理系统"(以下简称大仪共享)进行预约,并按照要求登记预约信息。校内用户使用 的基本流程包括: 每周检查一次有无机水。<br>**辨飞行时间液质联用仪预约与使用**<br>**辨飞行时间液质联用仪预约与使用**<br>**辨定行时间液质联用仪预约与使用**<br>**辨定行时间液质联用仪预约与使用**<br>器总头学饮"科研设施与公共仪器中心"对大型仪器设备实行的管理办法和"单位"<br>《一管理、开放公用、资源共享"的建设原则,面向校内所有教学、科研单位。<br>"是如使用实行预约制度,请使用者根据样品的测试要求在学校"大型仪器共享<br>"(以下简称大仪共享)进行预约,并按照要求

(1) 大仪网进行预约/送样申请;

(2) 按规定制样;

(3) 进入实验室进行登记;

(4) 上机测试。

#### <span id="page-6-2"></span>**6.2.** 预约制度

为充分利用仪器效能、服务全校科研工作,根据测试内容与时间的不同,实验室制 定了 7\*24 小时预约制度。根据预约制度可登陆大仪共享网站最少提前 2 小时预约机时, 包括周末;寒暑假及国庆假期最少提前一天预约机时。

请严格遵守预约时间使用仪器,以免浪费机时。如需调换时间段,在技术员同意下 可与其他使用者协商。因故不能在预约时间内测试者,请提前 2 小时取消预约并通知技 术员。如无故不遵预约时间,将被取消一个月的预约资格。

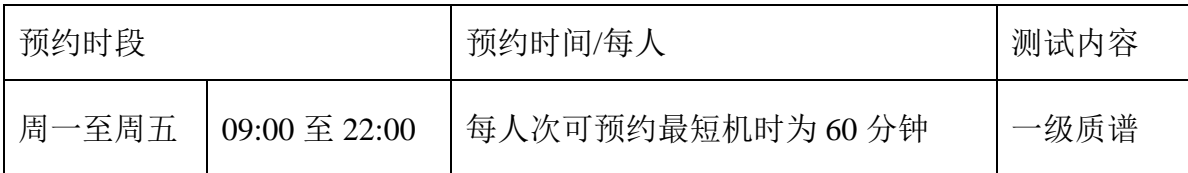

(1) 校内使用者须经过技术员的实验操作培训,考核合格后方可上机使用;

(2) 实验开始时务必在实验记录本上登记,结束时如实记录仪器状态;

(3)严禁擅自处理、拆卸、调整仪器主要部件。使用期间如仪器出现故障,使用者须 及时通知技术员,以便尽快维修或报修,隐瞒不报者将被追究责任,加重处理;

- (4) 因人为原因造成仪器故障的(如硬件损坏),其导师课题组须承担维修费用;
- (5)本实验室所有原始数据不允许在仪器工作站上删改,尤其不允许用 U 盘与移动硬 盘直接拷贝。使用者应根据要求通过科研仪器网/数据服务器传送下载原始数据至 本地电脑,以保存并做数据处理;实验数据在本实验室电脑中保留 2 年。
- (7)使用者应保持实验区域的卫生清洁,测试完毕请及时带走样品,技术员不负责保 管。使用者若违犯以上条例,将酌情给予警告、通报批评、罚款及取消使用资格 等惩罚措施。

#### <span id="page-7-0"></span>**6.3.** 培训考核制度

校内教师、研究生均可提出预约申请,由技术员安排时间进行培训,培训内容包 括仪器使用规章制度、送样须知及安全规范、基本硬件知识、标准操作规程(自主测试 -初、中、高三级 SOP)及相应数据处理。 5遍知决不以,必改全医验验医验证。同调性的被组合化效果进行错误的效果。<br>认为原因造成仪器故障的(如硬件损坏),其导师课题组须承担维修费用,要验室所有原始数据不允许在仪器工作站上删改,尤其不允许用 U 盘与移动硬化接转贝。使用者应保据要求通过科研仪器网数据服务器传送下载原始数据至<br>电接持贝。使用者应根据要求通过科研仪器网数据服务器传送下载原始数据至<br>电脑,以保存并做数据处理,实验数据在本实验室电脑中保留 2 年。<br>用者应保持实验区域的卫生清

培训结束后,两周内培训者需管理人员监督下进行 5 次左右操作, 培训者根据自 己的掌握程度,联系技术员进行上机考核,初级考核合格后,可在管理人员监督下上机 操作,一周后复考;

仪器管理员认为培训者达到相应级别的独立操作水平后,给予培训者授权在相应级 别所允许的*可操作实验* a 范围内独立使用仪器。如果在各级别因为人为操作错误导致仪 器故障者,除按要求承担维修费用之外,给予降级重考惩罚、培训费翻倍。

对接受培训人员的核心要求:

- (1)了解质谱的基本原理及其应用的多学科背景知识;
- (2)熟悉质谱仪器、电喷雾离子源的原理、构造及各部分的功能,严格遵守仪器部件 的开关顺序,在突然停电时能及时处理仪器并上报,关注仪器各部件有无异常;

(3)熟练掌握 Masslynx 软件系统,严格按照标准操作规程操作,防止因人为操作不当 造成仪器故障,认真做好仪器的使用及故障记录。

#### <span id="page-8-0"></span>**7.** 实验内容

#### <span id="page-8-1"></span>**7.1.** 样品的准备

- (1) 去盐;
- (2) 溶剂:乙腈/甲醇/水或以上两种混合溶剂,严禁测试遇到乙腈/甲醇/水析出的样 品溶液;禁止用二氯甲烷或氯仿等二氯类溶剂;样品中禁止含三苯基膦类化合 物;
- (3) 样品浓度:1-2 ppm;
- (4) 样品量:1-1.5 ml;
- (5) 制备溶液之后,过 0.22 μm 的滤膜。 注意:由于样品问题导致仪器异常或配件更换,所有责任将由操作者及所在课题 组或单位承担。 理化公共实验平台

#### <span id="page-8-2"></span>**7.2.** 新建**/**打开项目

- ◆ 系统中没有课题组项目文件的用户, 请按以下步骤新建项目文件;
- ◆ 系统中已有项目文件的用户,请在图 1.1 (b)页面,选择 File Open project 打开项 目文件,并进行 file-open 打开自己的 sample list。

**Step1:** 点击电脑桌面Masslynx图标(图1.1(a)),进入Masslynx操作界面(图1.1(b)),当前 显示为上一次仪器实验的测试序列(图1.1(b)蓝色方框显示)。

> 注: 测试结束, 通常不关闭Masslvnx软件操作界面, 主窗口及子菜单操作窗口会显示在电脑桌 面下方(图1.1蓝色方框显示),直接点击Masslynx图标即可。

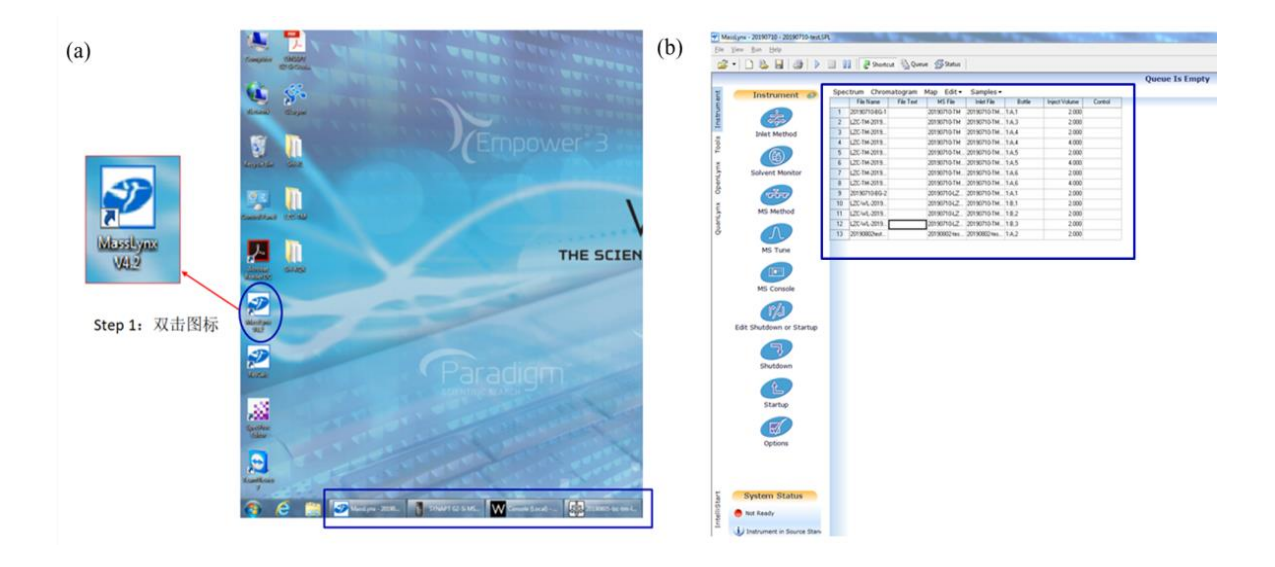

图 1.1 操作电脑桌面显示(a)及 Masslynx 软件操作界面(b).

**Step2:** 点击 File - Project wizard(图 1.2(a), 蓝绿色方框), 弹出对话框(图 1.2(b)), 点击 Yes 进入项目新建向导(图 1.3(a))。

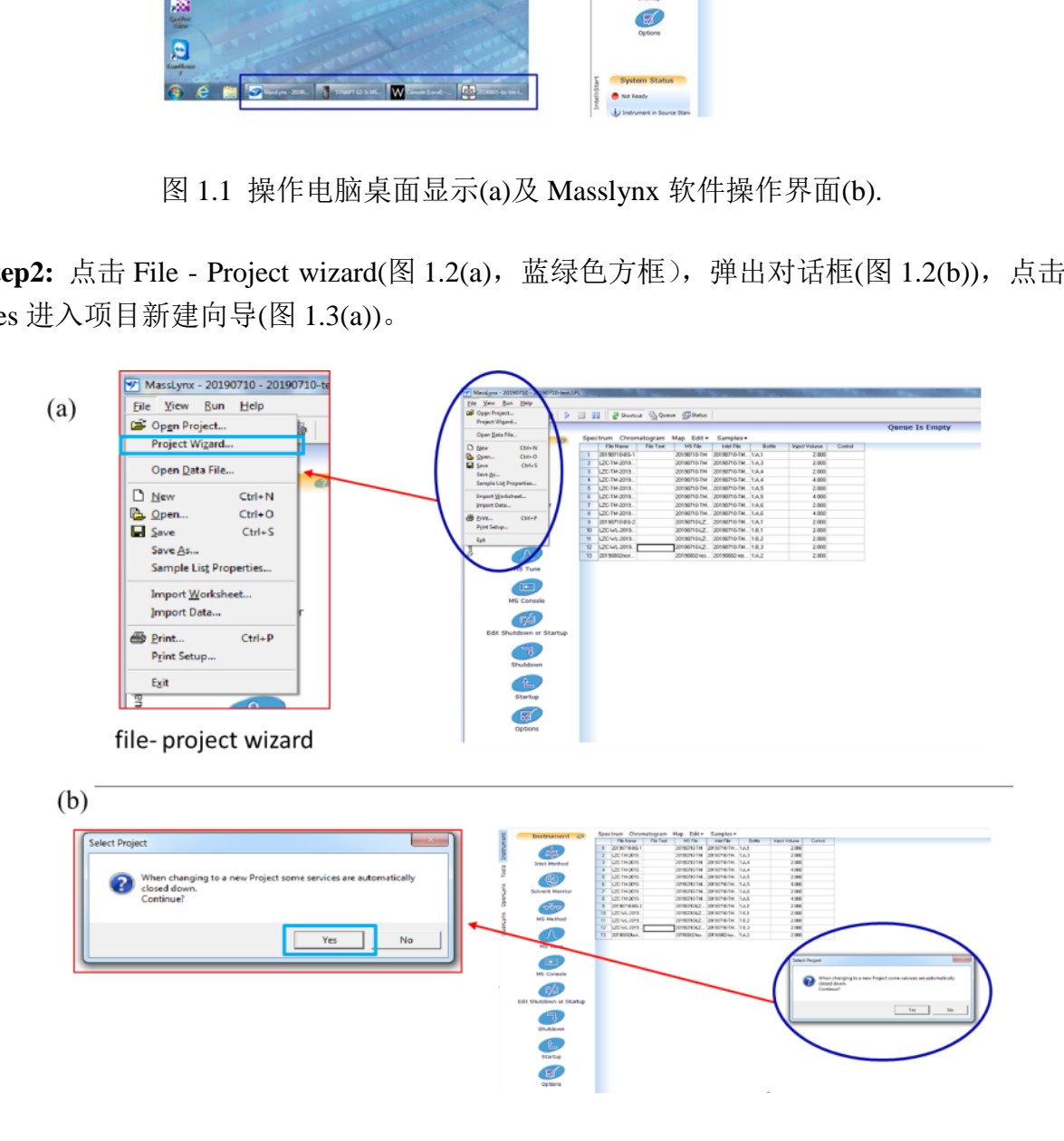

图 1.2 File - Project wizard 选项(a)及弹出对话框(b).

**Step3:** 项目新建向导。如图1.3, 通过Browse选择正确的项目路径(location),输入项目 名称(Project name),点击Next,弹出对话框(图1.3 (b)),勾选Create using current project as template选项,点击Finish,弹出显示序列文件无效提醒窗口(图1.4),点击OK进行确认。 至此完成新建项目。

➢ 注:本实验室所有文件按课题组进行分类和命名。每一个测试的课题组均会有一个 项目文件存在于 PI folder 路径下。如果没有课题组项目,请以 PI 全名进行新建, 如张 三,则输入 Zhang San,点击 Next。

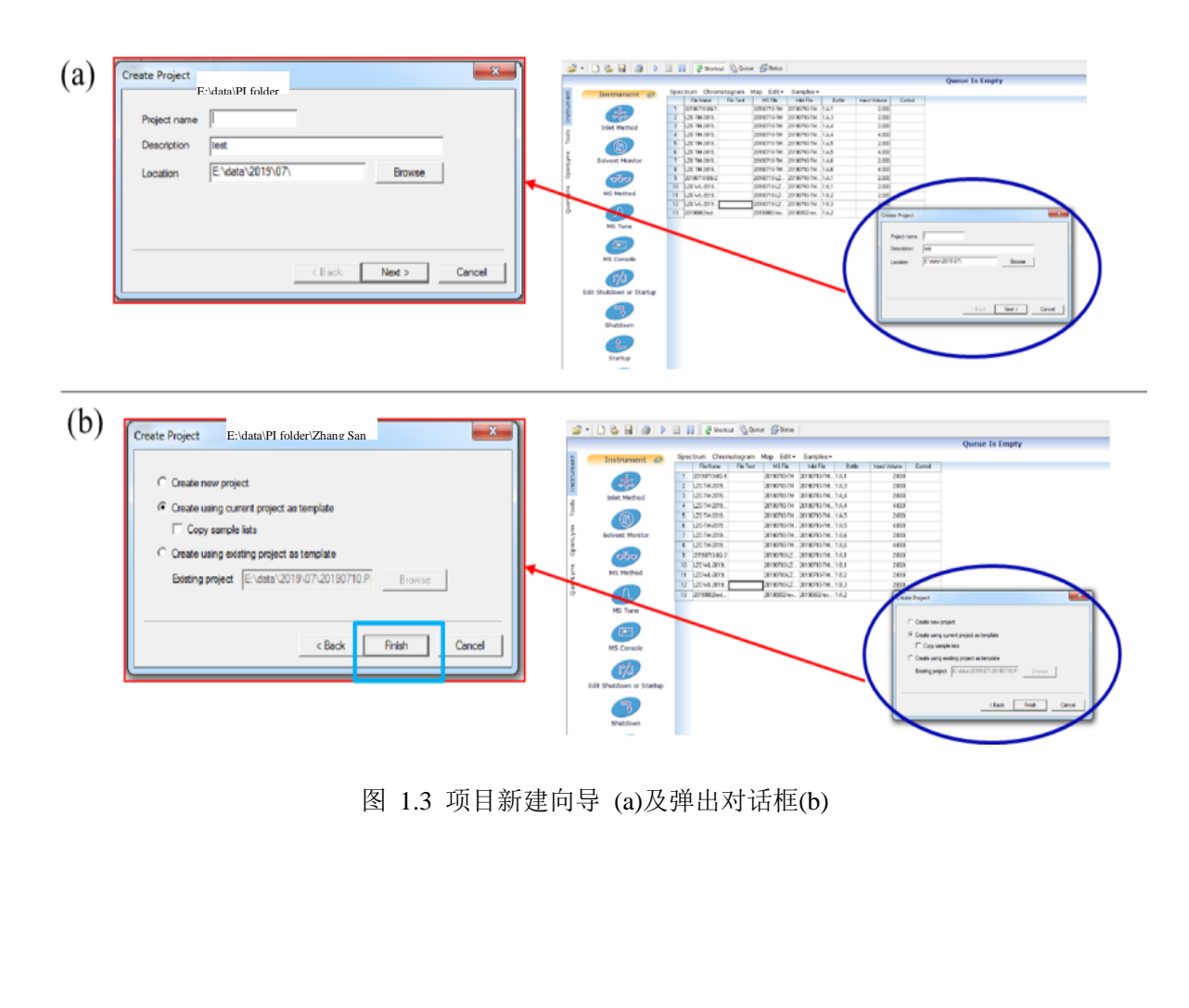

图 1.3 项目新建向导 (a)及弹出对话框(b)

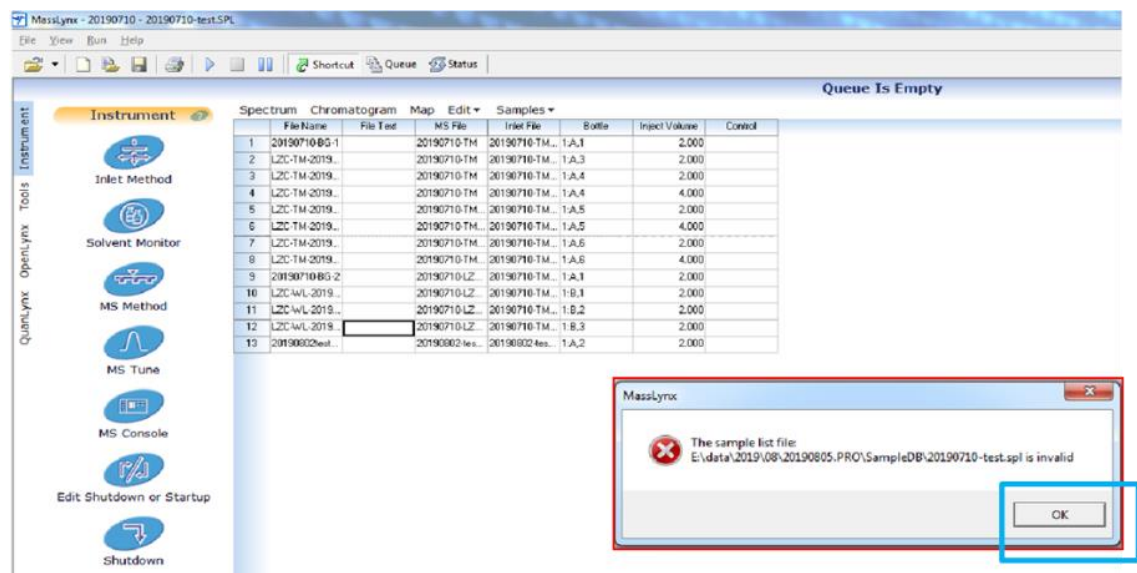

图 1.4 序列名称无效提醒窗口显示

#### <span id="page-11-0"></span>**7.3.** 仪器调谐

 $\div$  接受培训的用户, 请直接进入 7.3.2 create calibration 进行操作;

#### <span id="page-11-1"></span>**7.3.1** 仪器状态初判

**Step1**:在 Masslynx 操作主界面,选择 MS tune 图标(图 2.1),进入质谱操作界面(图 2.2)。

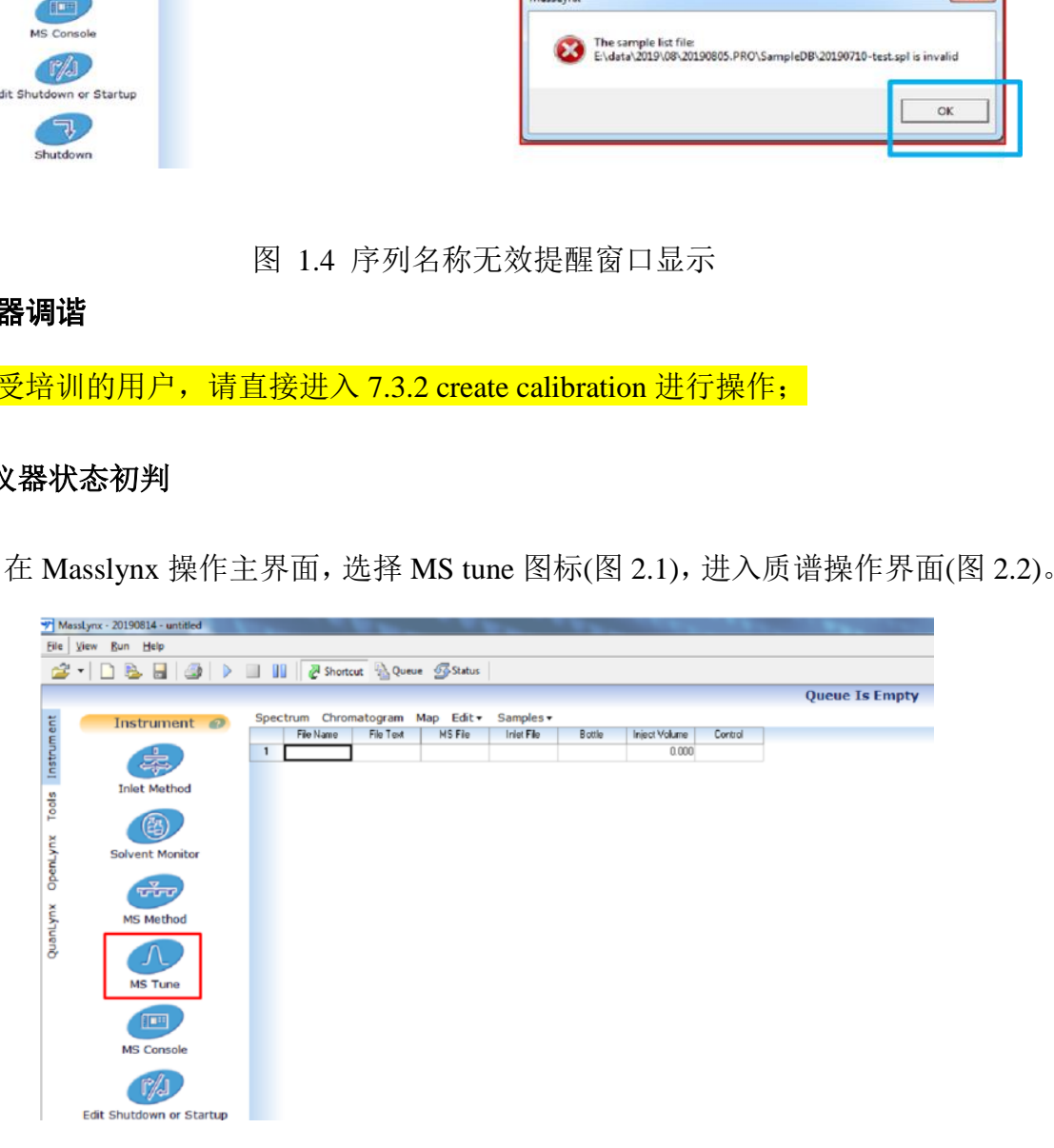

图 2.1 Masslynx 主操作界面 MS tune 选项

**Step2:** 在 MS 操作界面(图 2.2),需要进行以下三项操作:

- 1. 选择离子模式和分辨率模式
- 注:离子模式根据待测样品需求进行选择;分辨率模式:选择 Resolution
- 2. Fluidics 选项下, 查看 Lockspray control, 选择 Spray position: Lock spray; Reservoir: B, Flow state: Infusion;
- 3. 操作窗口右下角, 点击 Operate 开关。(点击后, 红色方框变为绿色为正常)
	- 1: 选择离子模式和分辨率模式

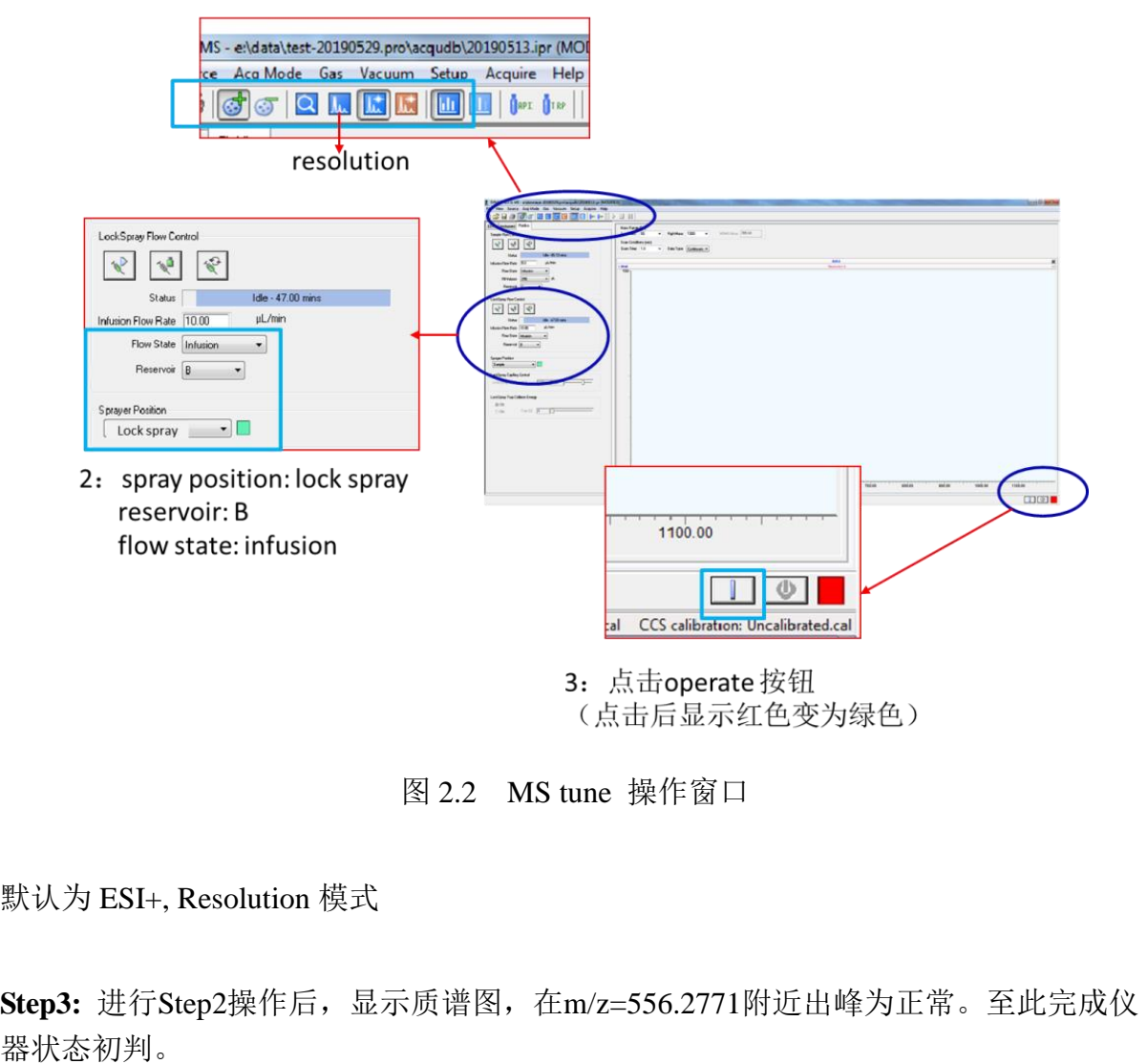

图 2.2 MS tune 操作窗口

默认为 ESI+, Resolution 模式

**Step3:** 进行Step2操作后,显示质谱图,在m/z=556.2771附近出峰为正常。至此完成仪

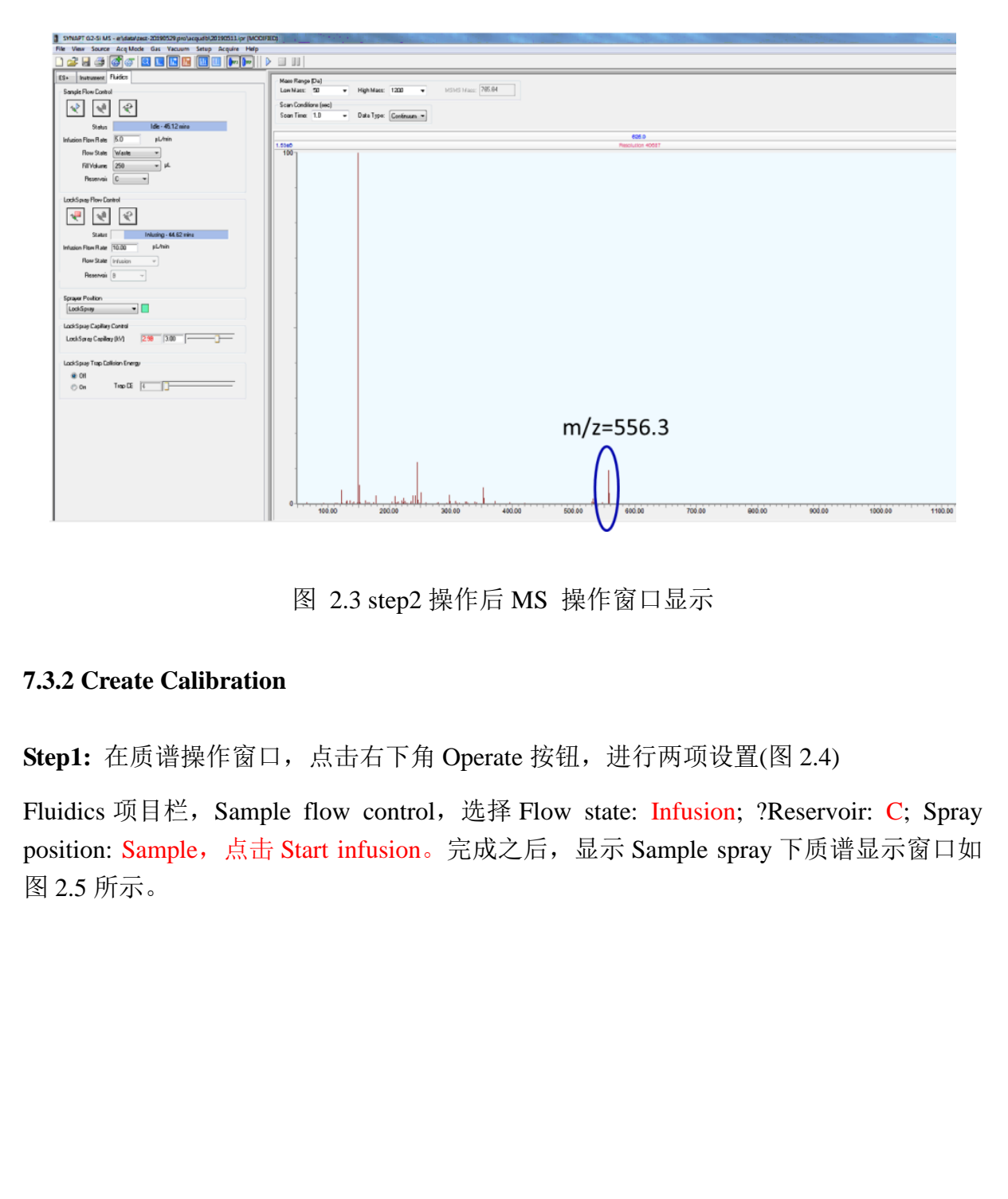

图 2.3 step2 操作后 MS 操作窗口显示

#### <span id="page-13-0"></span>**7.3.2 Create Calibration**

**Step1:** 在质谱操作窗口, 点击右下角 Operate 按钮, 进行两项设置(图 2.4)

Fluidics 项目栏, Sample flow control, 选择 Flow state: Infusion; ?Reservoir: C; Spray position: Sample, 点击 Start infusion。完成之后, 显示 Sample spray 下质谱显示窗口如 图 2.5 所示。

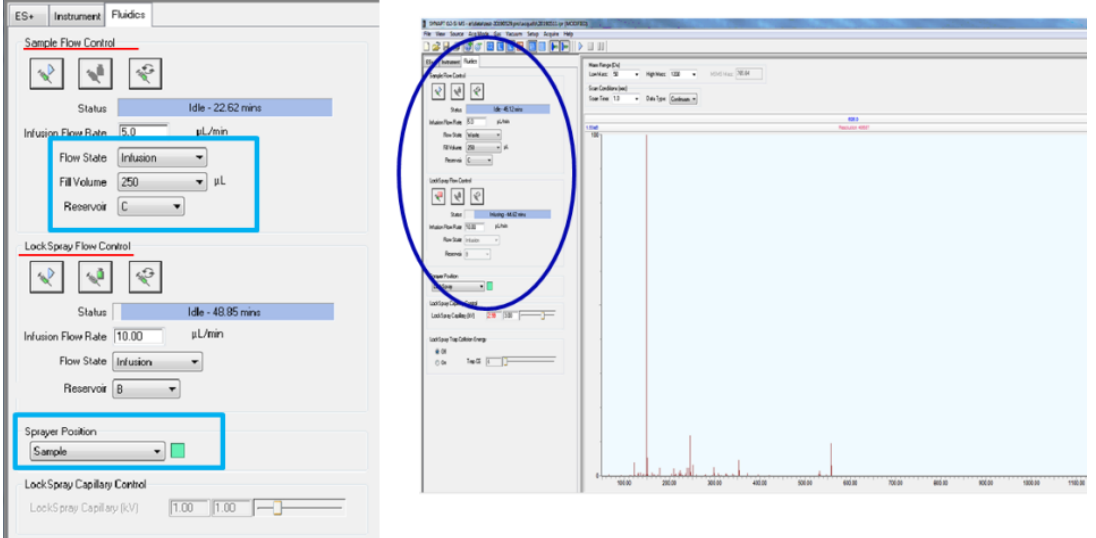

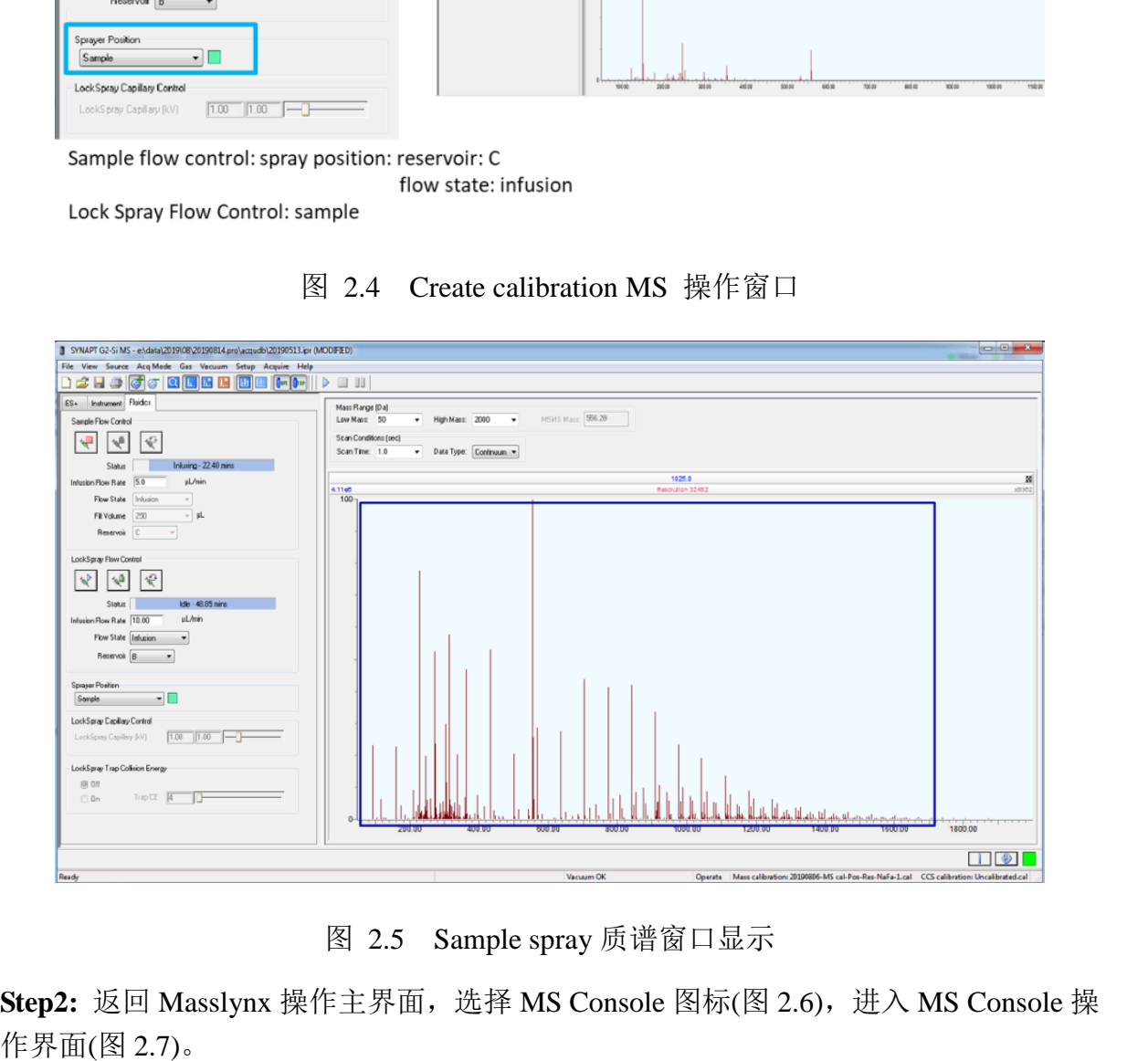

图 2.4 Create calibration MS 操作窗口

图 2.5 Sample spray 质谱窗口显示

**Step2:** 返回 Masslynx 操作主界面,选择 MS Console 图标(图 2.6),进入 MS Console 操

| MassLyrx - 20190814 - untitled |                                                    |           |                                            |                   |        |               |         |                       |
|--------------------------------|----------------------------------------------------|-----------|--------------------------------------------|-------------------|--------|---------------|---------|-----------------------|
| Eile View Bun Help             |                                                    |           |                                            |                   |        |               |         |                       |
|                                | 2 - DB B 3   D E III   2 Shortcut & Queue @ Status |           |                                            |                   |        |               |         |                       |
|                                |                                                    |           |                                            |                   |        |               |         | <b>Queue Is Empty</b> |
|                                | Instrument @                                       |           | Spectrum Chromatogram Map Edit - Samples - |                   |        |               |         |                       |
| Instrument                     |                                                    | File Name | MS Fie<br>File Text                        | <b>Inlet File</b> | Bottle | Inject Volume | Control |                       |
|                                |                                                    |           |                                            |                   |        | 0.000         |         |                       |
|                                |                                                    |           |                                            |                   |        |               |         |                       |
| Tools                          | <b>Inlet Method</b>                                |           |                                            |                   |        |               |         |                       |
|                                |                                                    |           |                                            |                   |        |               |         |                       |
| OpenLynx                       |                                                    |           |                                            |                   |        |               |         |                       |
|                                | <b>Solvent Monitor</b>                             |           |                                            |                   |        |               |         |                       |
|                                | $\frac{9}{2000}$                                   |           |                                            |                   |        |               |         |                       |
|                                |                                                    |           |                                            |                   |        |               |         |                       |
|                                | MS Method                                          |           |                                            |                   |        |               |         |                       |
| QuanLynx                       |                                                    |           |                                            |                   |        |               |         |                       |
|                                |                                                    |           |                                            |                   |        |               |         |                       |
|                                | <b>MS Tune</b>                                     |           |                                            |                   |        |               |         |                       |
|                                | 汇票                                                 |           |                                            |                   |        |               |         |                       |
|                                |                                                    |           |                                            |                   |        |               |         |                       |
|                                | <b>MS Console</b>                                  |           |                                            |                   |        |               |         |                       |
|                                |                                                    |           |                                            |                   |        |               |         |                       |
|                                |                                                    |           |                                            |                   |        |               |         |                       |
|                                | Edit Shutdown or Startup                           |           |                                            |                   |        |               |         |                       |
|                                |                                                    |           |                                            |                   |        |               |         |                       |
|                                |                                                    |           |                                            |                   |        |               |         |                       |

图 2.6 Masslynx 主操作界面 MS tune 选项

**Step3:** 建立 Create calibration 质量轴调谐文件并运行。如图 2.7,在 MS Console 界面, 点击 SYNAPT G2-Si 选项前加号+,显示 2.8(a)界面。

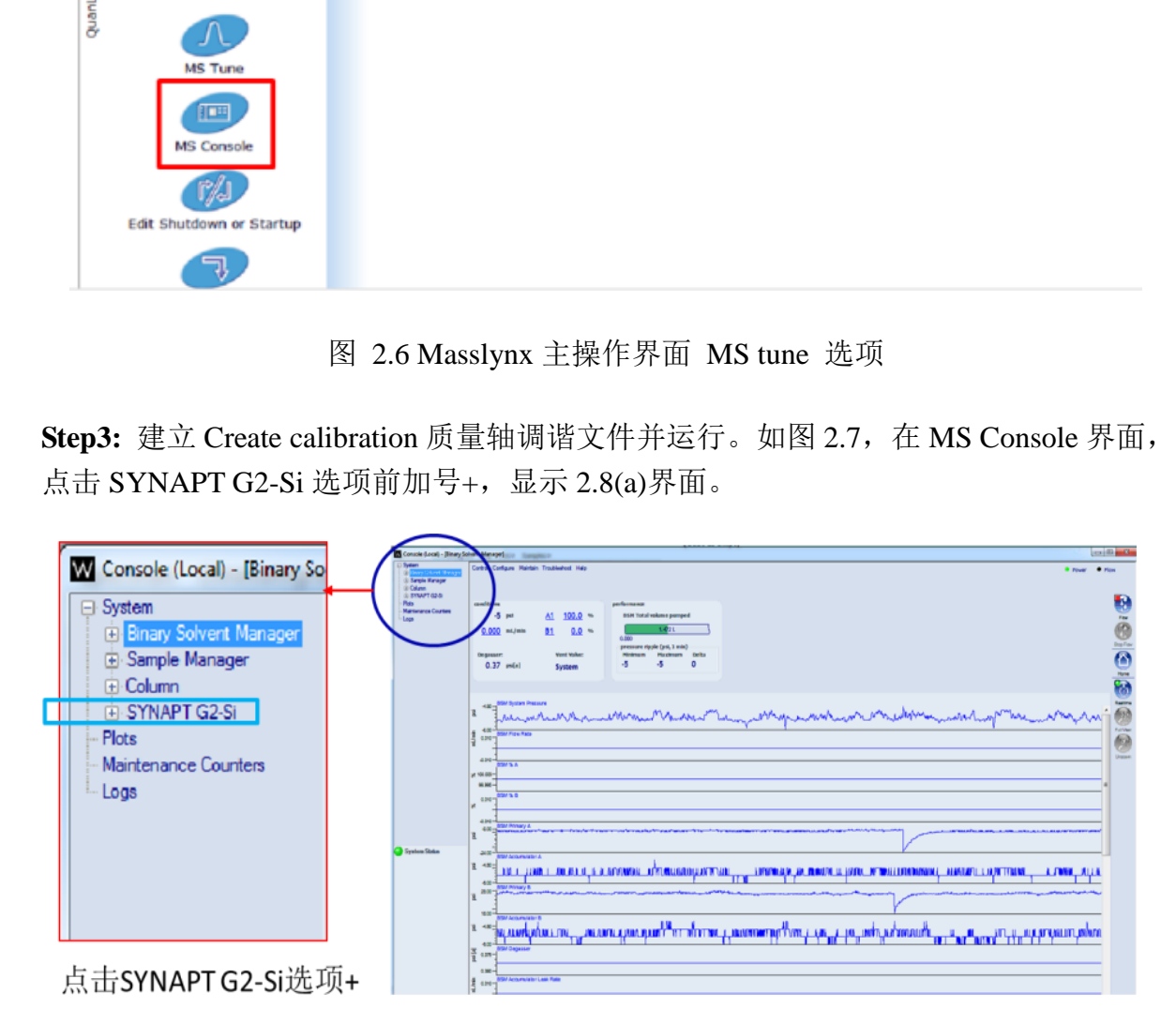

图 2.7 MS console 操作界面

请按图 2.8(a)-2.8(g)显示进行如下操作:

图 2.8(a): 点击 SYNAPT G2-Si 选项下 Intelli start, 显示图 2.8(b);

- 图 2.8(b): 勾选 Create calibration 选项并点击 Start 按钮, 显示图 2.8(c);
- 图 2.8(c): 点击 Next, 显示图 2.8(d);
- 图 2.8(d): 点击 Calibration profile editor 显示图 2.8(e);
- 图 2.8(e): 选择 File New, 新建文件, 显示图 2.8(f);
- 图 2.8(f): 首先输入文件名, 然后选择 Type of calibration 子菜单下的 Assisted -Acquire data automatically, and identify the peaks manually 选项, 如输入 20190814-Pos-Res-NaFa,选择 Assisted 选项后,显示如 2.8(g);

注:文件名命名原则:日期-离子模式-分辨率模式-调谐溶液。离子模式与分辨率模式均 须与 2.1 中的选择一致,以正离子,分辨率模式,调谐溶液为甲酸钠溶液为例,命名文 件名为: 20190814-Pos-Res-NaFa

⚫ 图 2.8(g): 根据自己样品测试需求,选择 Positive polarity 或者 Negative polarity 下的 Edit 选项(必须与 2.1 中选择的离子模式一致),本文中以正离子为例。进入图 2.9 操作步骤。

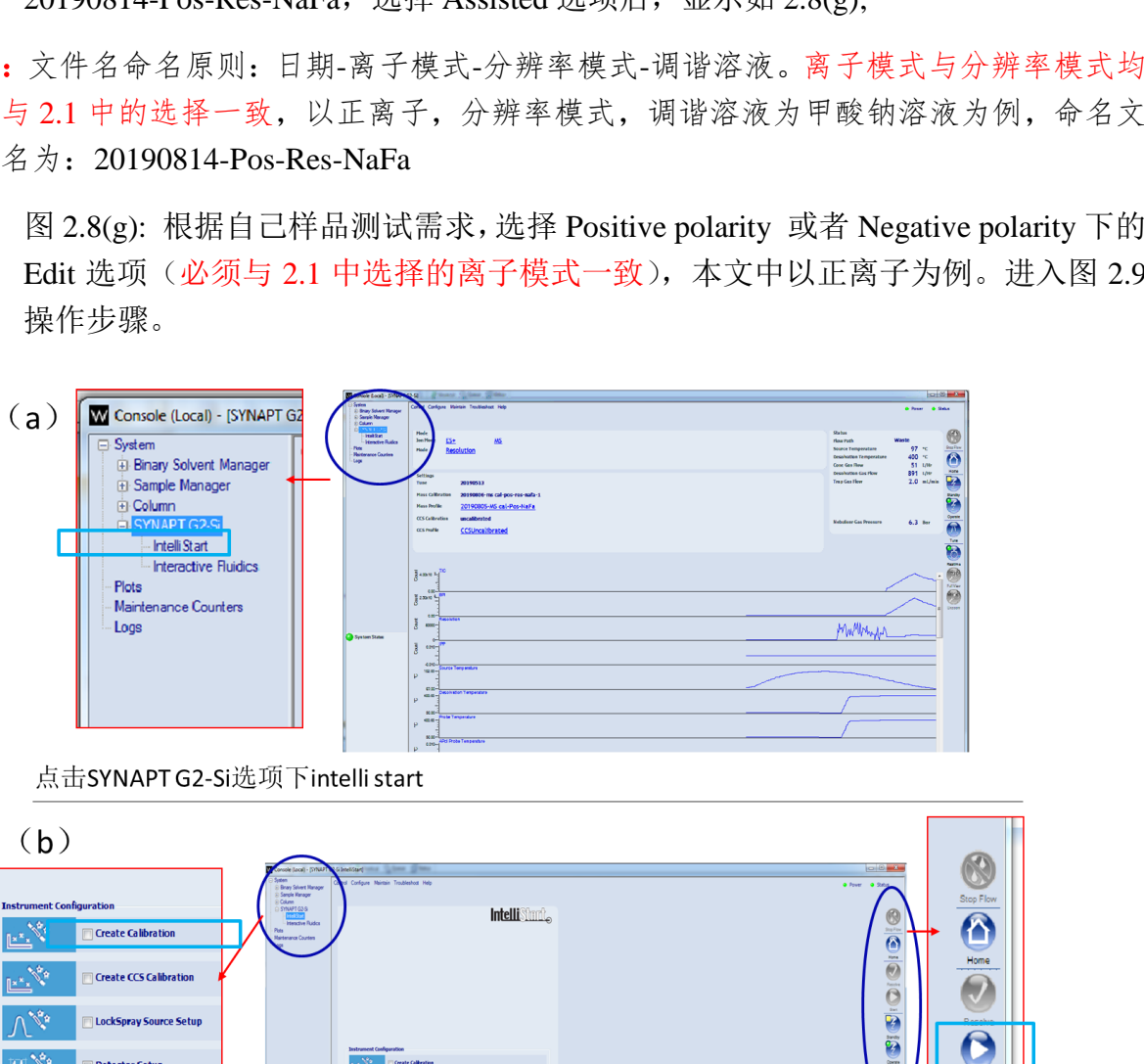

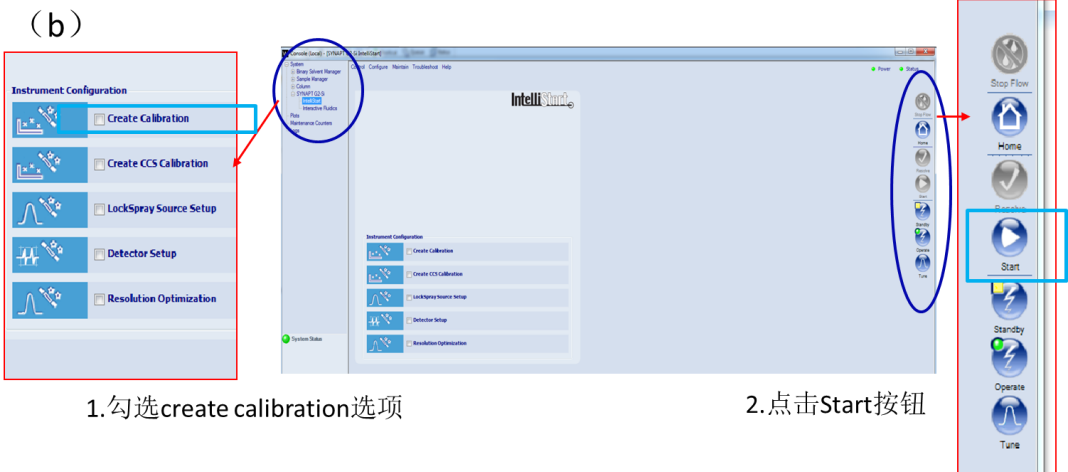

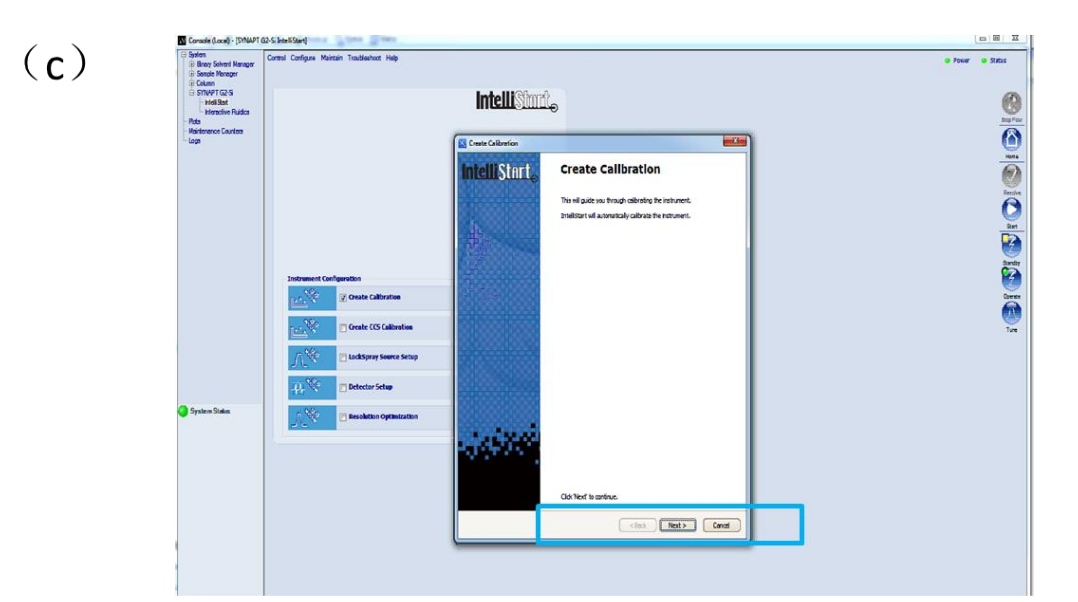

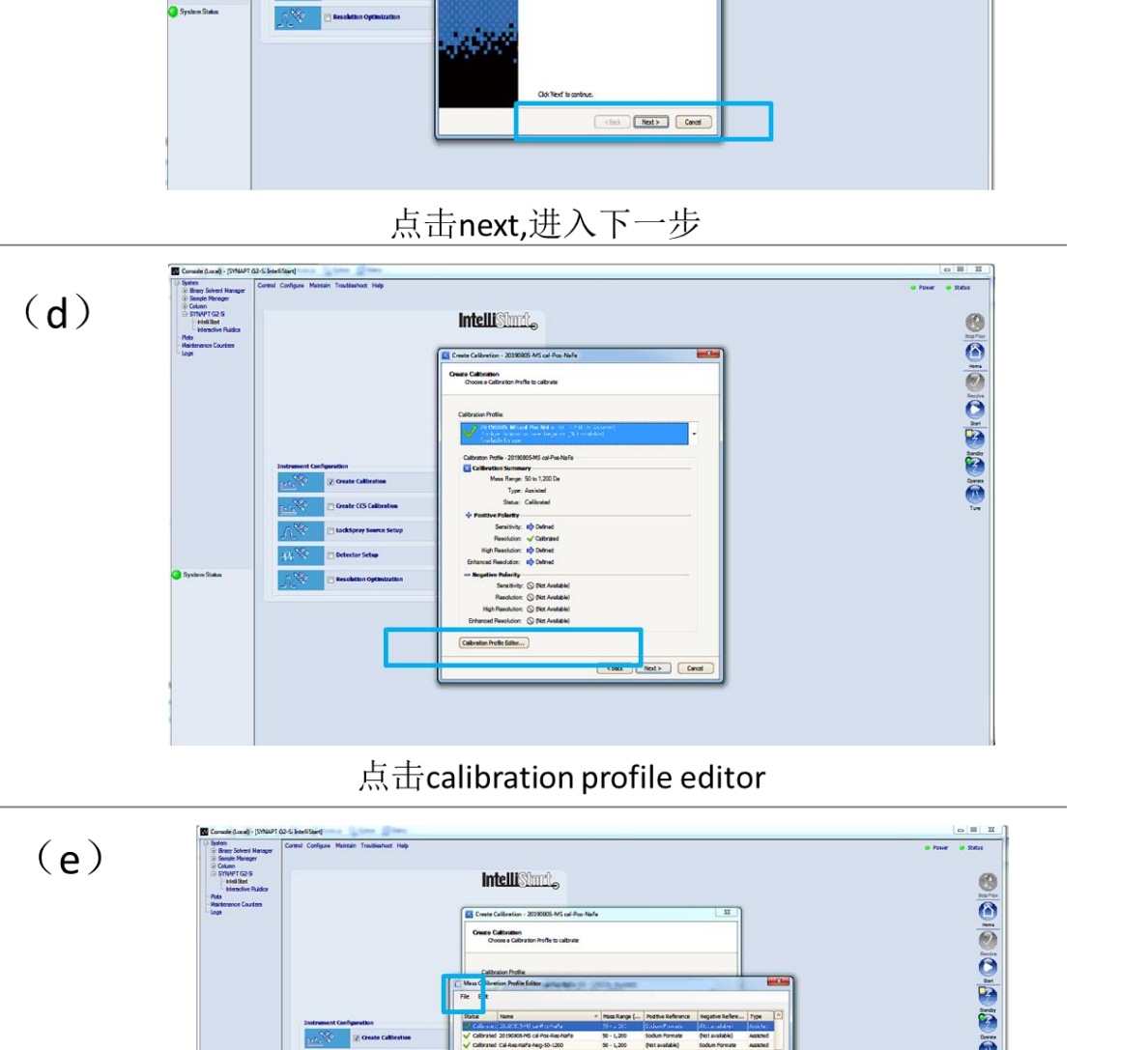

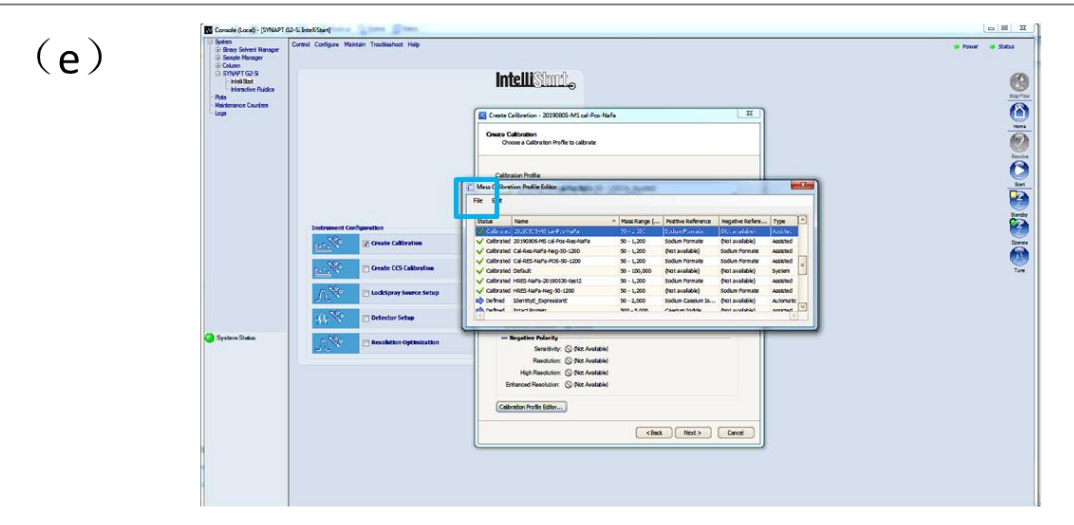

File-new 新建质量校正文件文件

 $(g)$ 

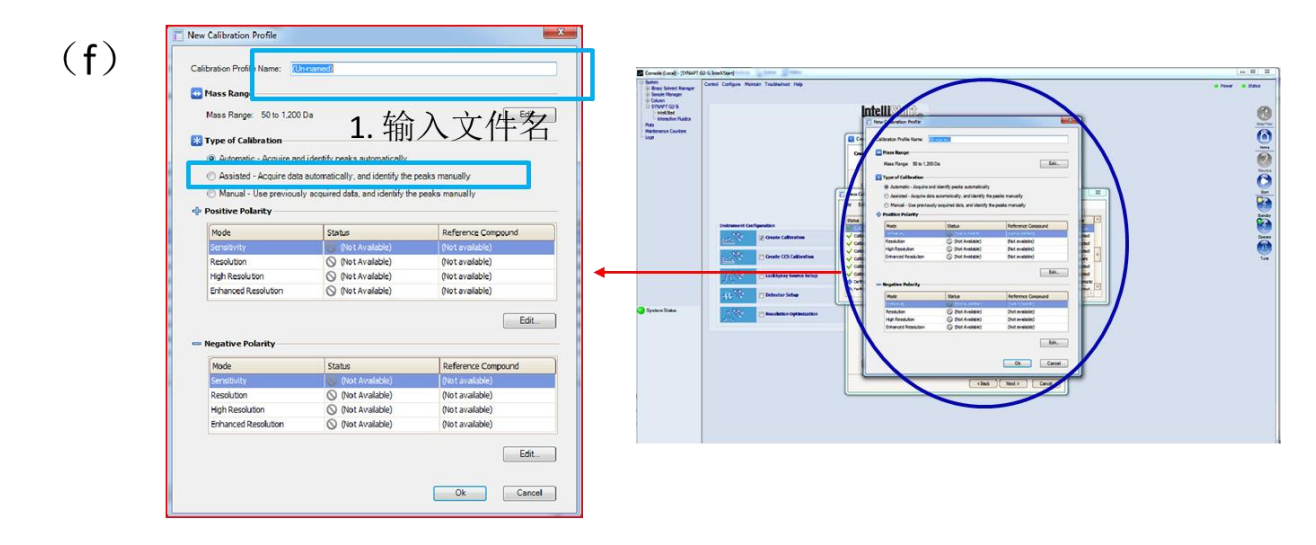

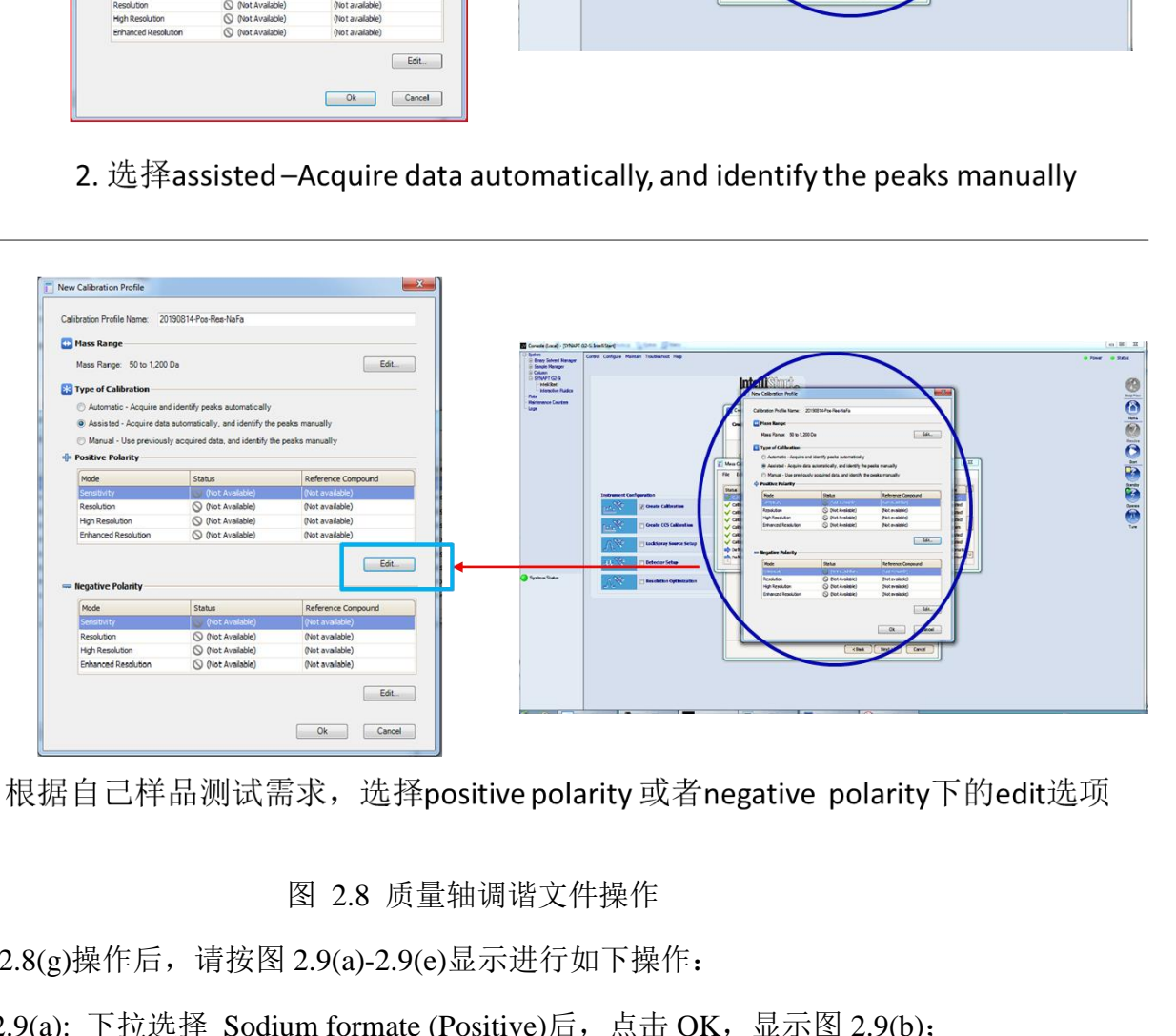

#### 图 2.8 质量轴调谐文件操作

完成图 2.8(g)操作后, 请按图 2.9(a)-2.9(e)显示进行如下操作:

- 图 2.9(a): 下拉选择 Sodium formate (Positive)后, 点击 OK, 显示图 2.9(b);
- ⚫ 图 2.9(b): 核实:Positive polarity: 显示蓝色箭头;Negative polarity: 灰阶显示。点 击 OK, 显示图 2.9(c):
- 图 2.9(c): 核实文件名等信息, 点击 Next, 显示图 2.9(d);
- ⚫ 图 2.9(d): 1.Calibration to perform: 至勾选 Resolution 模式,去掉其他分辨率模式

2. 勾选 Display report 和 Make the calibration profile active 选项

3.点击 Next, 进入下一步点击 Calibration profile editor 显示图 2.9(e);

⚫ 图 2.9(e): 点击 Next,进入下一步。进入图 2.10 操作步骤。

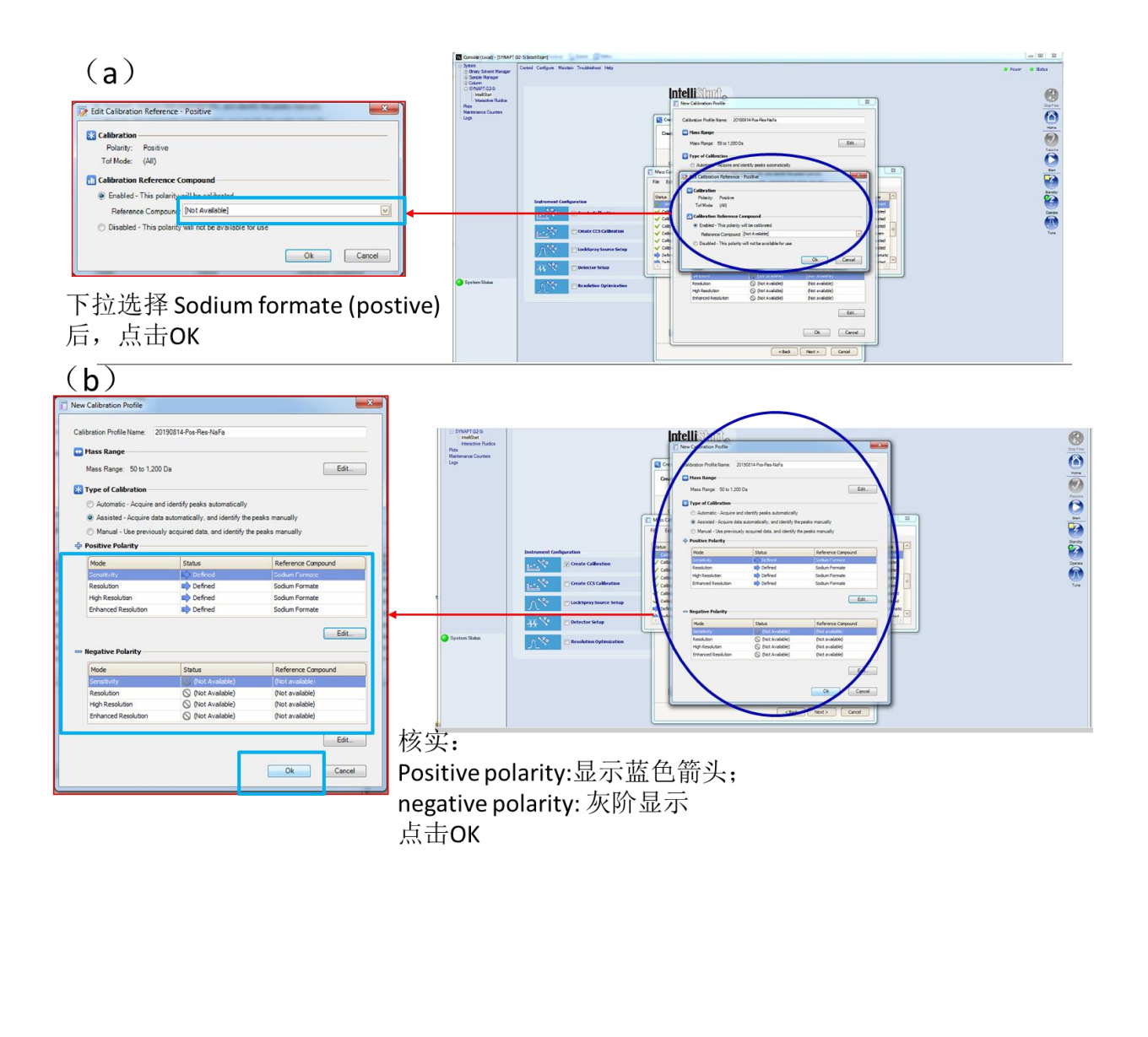

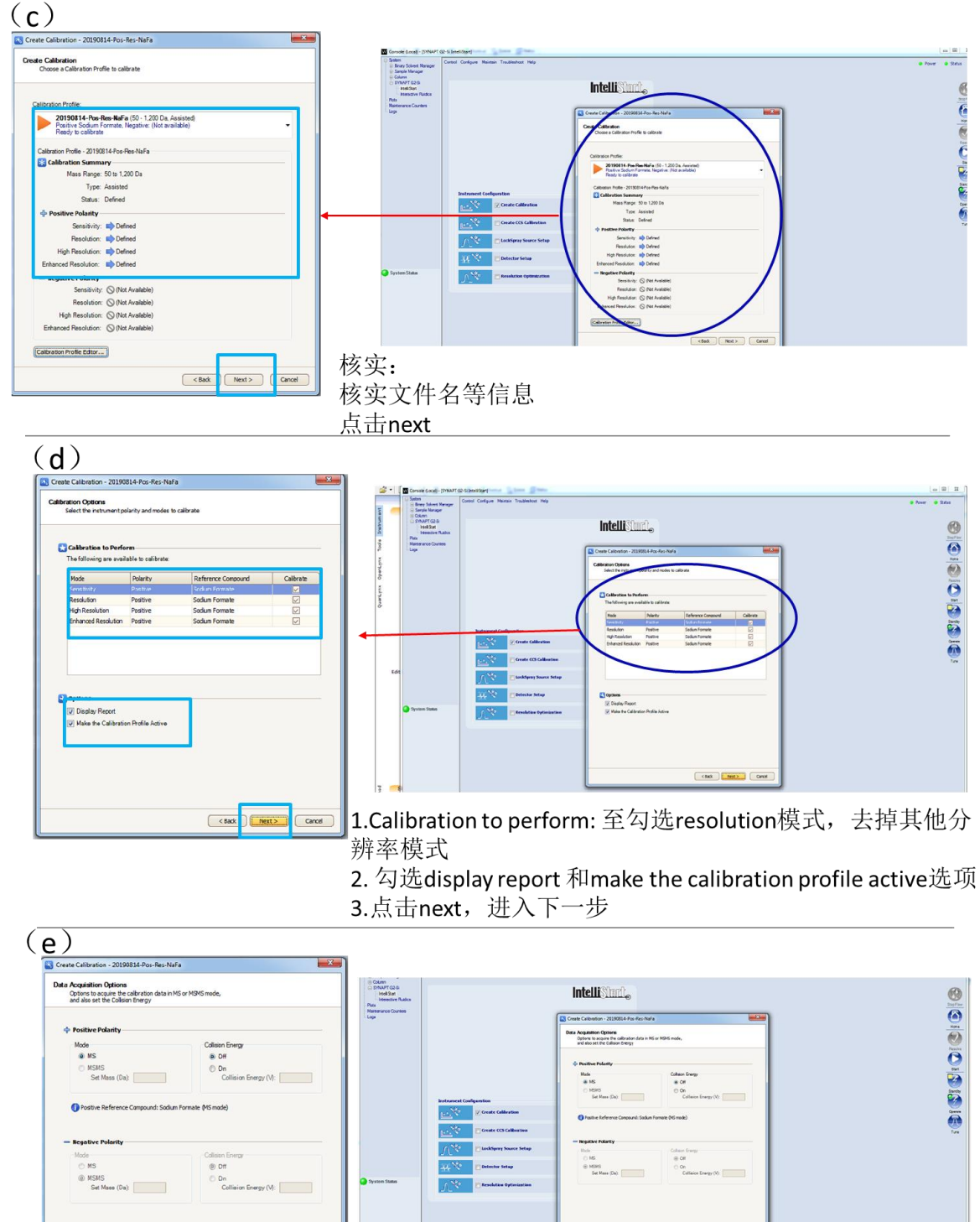

图 2.9 质量轴调谐文件操作

点击next, 进入下一步

 $\left( \frac{1}{2} \right)$ 

 $Next >$ Cancel  $($  choi  $)$   $\overline{$  heat  $>$   $\overline{ }$   $($  cannot

图 2.9(e)操作完成后,请按图 2.10(a)-2.10(e)显示进行如下操作:

- 图 2.10(a):选择 Tune page 选项, 点击 Next, 显示图 2.10(b);
- ⚫ 图 2.10(b): 点击 Start 显示图 2.10(c);
- ⚫ 图 2.10(c): 核实显示绿色进度条,弹出显示图 2.10(d)调谐报告;
- 图 2.10(d): 1. 核对数值均< 1 ppm; 2. 点击对号进行确认显示图 2.10(e);
- ⚫ 图 2.10(e): Create calibration 选项前出现绿色对勾。

至此完成Create calibration操作。

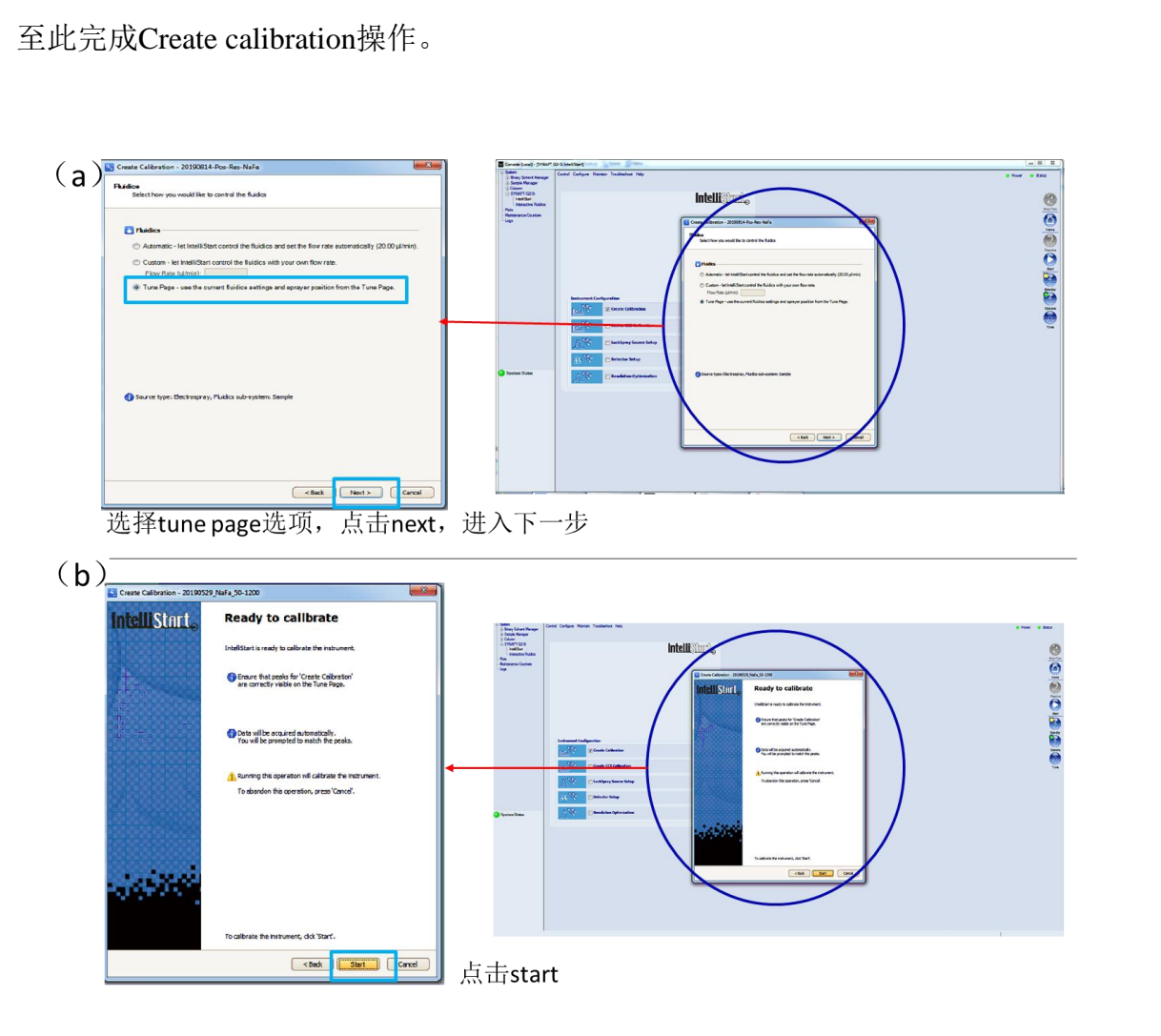

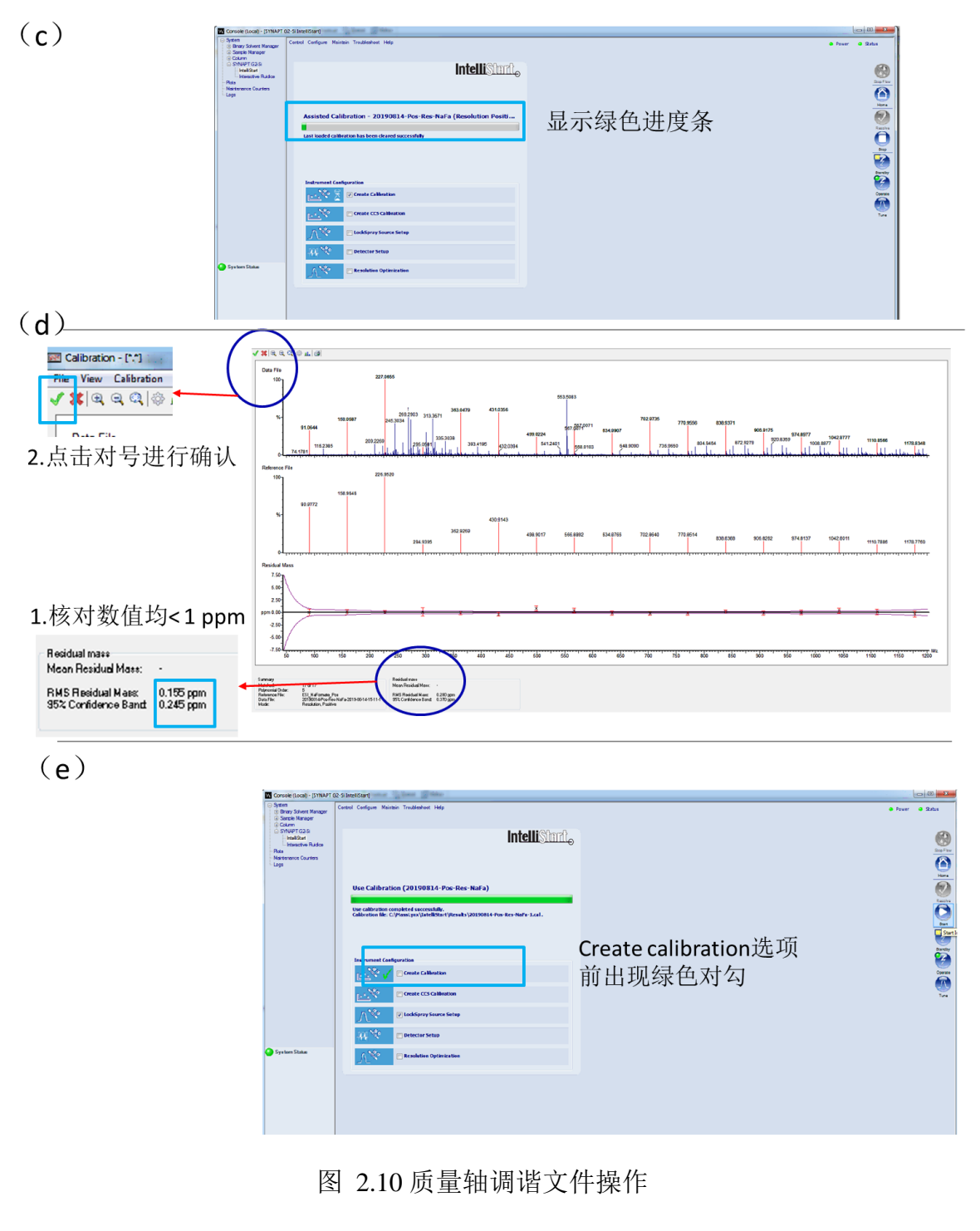

图 2.10 质量轴调谐文件操作

#### <span id="page-22-0"></span>**7.4. LockSpray source setup**

完成 Create calibration 校正后, 返回到在 MS 操作界面(图2.11) 在 Sample flow control 操作栏,先点击 Stop infusion, 随后按以下步骤进行 Lockspray source setup 校正。

**Step1**: 在 MS 操作界面, Fluidics 选项下, 查看 Lockspray control, 选择 Spray position: Lock spray; Reservoir: B, Flow state: Infusion, 点击 Lockspray 下的 Start infusion.

注:质谱图在 m/z=556.2771 附近出现质谱峰。

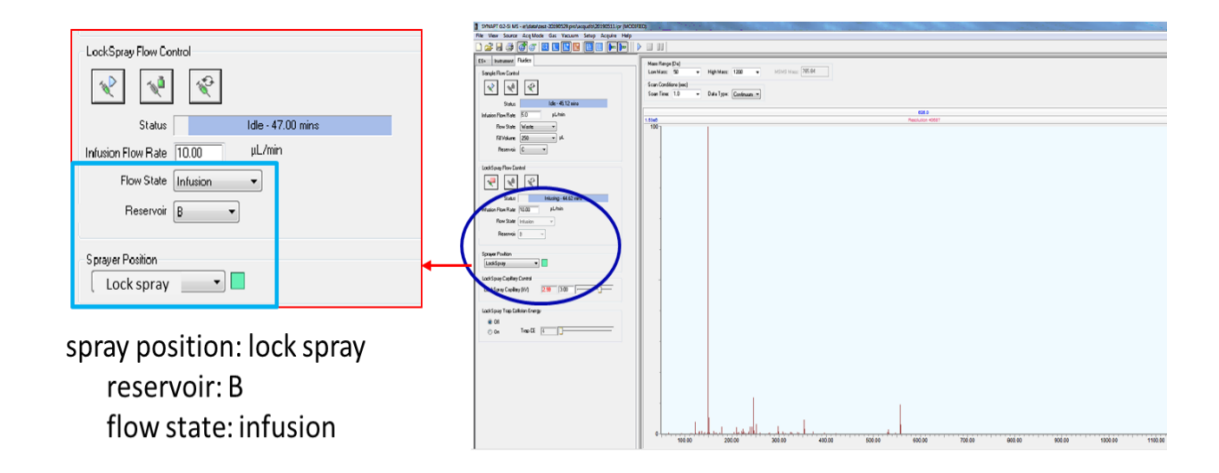

图 2.11 MS 操作界面

Step2: 建立 Lockspray 质量轴调谐文件并运行。回到在 MS Console 界面(如图 2.12) 请按图 2.12(a)-2.12(f)显示进行如下操作:

- 图 2.12(a): 勾选 LockSpray source setup 选项并点击 Start 按钮, 显示图 2.12(b);
- 图 2.12(b): 点击 Next,进入下一步, 显示 2.12(c)
- 图 2.12(c): 点击 Lockspray profile editor, 显示图 2.12(d);
- 图 2.12(d): 选择 File New, 新建文件, 显示图 2.8(e);
- 图 2.12(e): (1)输入文件名, (2)选择 Reference compound 子菜单下的 Leucine enkephalin 选项,(3)根据自己样品测试需求,选择 Positive polarity 或者 Negative polarity 下的勾选正/负离子模式下的 LE 精确分子量(正离子: 556.2771, 负离子: 554.2615) (4)点击 OK 进入下一步, 显示 2.12 (f); spray position: lock spray<br>
fleewstate: infusion<br>
For all the state infusion<br>
For all the state infusion<br>
For all the state infusion<br>
For all the state in the state in the state of the state of the state in the state in

注:文件名命名原则:日期-离子模式-分辨率模式-调谐溶液 离子模式与分辨率模式均须与 2.1 中的选择一致,以正离子,分辨率模式,调谐溶液为 亮氨酸脑啡肽为例,命名文件名为:20190814-Pos-Res-LE

| $\left(\underline{\mathsf{a}}\right)$                                                                    | 四                                                                                                    | $\ln \frac{1}{2}$<br>$\bullet$ Sola                                                                                                    |
|----------------------------------------------------------------------------------------------------|----------------------------------------------------------------------------------------------------|----------------------------------------------------------------------------------------------------|
| <b>Instrument Configuration</b><br>$\mathbb{R}^{\mathbf{x} \times \mathbb{R}^2}$                         | Column<br>  SYNAPT G2:Si<br> - FEWROPH Fluidict<br> - FEWROPH Fluidict<br>Intellistmit<br>Create Calibration                                                                                                    |                                                                                                    |
|                                                                                                    | Use Calibration (20190814-Pos-Res-NaFa)<br>Create CCS Calibration                                                                                                    |                                                                                                    |
| $\mathbb{R}^*$                                                                                           | tion completed successfully.<br>Ne: C:\PlaceLynx\Lida@Gue<br>.<br>Na 1201 908 î.Hr. Paul Ros Nafîn 1. cul.                                                                                                    |                                                                                                    |
| $\mathscr{L}^{\mathfrak{a}}$                                                                             | <b>V</b> LockSpray Source Setup                                                                                                    |                                                                                                    |
| $\mathbf{W}_{\mathscr{A}}$<br>Detector Setup                                                             |                                                                                                    |                                                                                                    |
| $V_{\mathscr{E}^\bullet}$                                                                                | Resolution Optimization                                                                                                    |                                                                                                    |
|                                                                                                    |                                                                                                    |                                                                                                    |
|                                                                                                    | 勾选Lockspray source setup选项                                                                                                    |                                                                                                    |
| $\overline{(\mathsf{b})}$                                                                                | Console (Local) - [SYNAPT G2-SLB                                                                                                    | 083<br>· Satus                                                                                                    |
|                                                                                                    | Column<br>SYNAPT 62-9<br>HollStart<br><b>Intellistent</b>                                                                                                    |                                                                                                    |
|                                                                                                    | ш×,<br>Use Calibration (20190814-Pos-Res-NaFa) & Locklary Setup<br><b>IntelliStart</b><br><b>LockSpray Setup</b><br>.<br>Settings necessary for setup of LockSpray are stored in a<br>LockSpray Profile.<br>rt Leddoray Seharguides you through all<br>e a proffe, and will automatically check the<br>, and attenuate the beam if necessary.<br>sary shee<br>neity and<br>System State<br>DB Not'll sonnue<br><b>Service</b><br>Next > Cancel | <b>OIOIOIOIOIO</b>                                                                                                    |
|                                                                                                    | 点击next,进入下一步                                                                                                    |                                                                                                    |
| (c)                                                                                                    | SYNAPT G2-SI<br>- Intell-Start<br>- Interactive Pludica<br><b>Intellistmal</b><br>Plots<br>Maintenance Counters<br>Loga                                                                                                    |                                                                                                    |
|                                                                                                    |                                                                                                    |                                                                                                    |
|                                                                                                    | $\overline{\phantom{a}}$<br>Use Calibration (20190814-Pos-Res-NaFa) & LockSpray Setup                                                                                                    |                                                                                                    |
|                                                                                                    | Select LockSpray Profile<br>Choose an existing LodSpray Profile or create a new one.<br>Use calibration completed successfully.<br>Calibration file: C:\MassLynx\IntelliStart\Results\2015                                                                                                    |                                                                                                    |
|                                                                                                    | <b>LockSpray Profile</b><br>$\Xi$<br>[Not Available]<br><b>Create CCS Cali</b><br>$\mu \searrow$<br>System Status<br>N.<br><b>Resolution Ont</b><br>Create a new LockSacay Profile or edit an existing one                                                                                                    | $\begin{minipage}{.4\linewidth} \begin{tabular}{ c c c c c } \hline $\mathbf{C}^{\text{B}}$ & $\mathbf{C}^{\text{B}}$ & $\mathbf{C}^{\text{B}}$ & $\mathbf{C}^{\text{B}}$ \\ \hline $\mathbf{C}^{\text{B}}$ & $\mathbf{C}^{\text{B}}$ & $\mathbf{C}^{\text{B}}$ & $\mathbf{C}^{\text{B}}$ & $\mathbf{C}^{\text{B}}$ & $\mathbf{C}^{\text{B}}$ \\ \hline $\mathbf{C}^{\text{B}}$ & $\mathbf{C}^{\text{B}}$ & $\mathbf{C}^{\text{B}}$$ |
|                                                                                                    | Lookoray Profile editor                                                                                                    |                                                                                                    |
|                                                                                                    | 点击Lockspray profile editor                                                                                                    |                                                                                                    |
| (d)                                                                                                    | <b>Intelli</b> stmit                                                                                                    |                                                                                                    |
| ⊕ Column<br>⊜ SYNAPT G2-Si<br>FrienBSart<br>Frienschve Fluidice<br>Plots<br>Maintenance Counters<br>Logs |                                                                                                    |                                                                                                    |
|                                                                                                    | $\frac{2}{3}$<br>Use Calibration (20190814-Pos-Res-NaFa) & LockSpray Setup                                                                                                    |                                                                                                    |
|                                                                                                    | Select LockSpray Profile<br>Choose an existing LockSpray Profile or create a new one<br>Use calibration completed successfully.<br>Calibration file: C:\MassLynx\IntelliStart\Results\20<br>V Lock Mass Editor<br>$-8-$<br>File Edit                                                                                                    |                                                                                                    |
|                                                                                                    | * Mode Acq  Name<br>Reference Masses (Da)<br>Type<br><b>C</b> System<br><b>Tysus</b><br>System<br>MS<br>Mass<br>Leucine Enkephalin<br>Positive: (120.0813, 556.2771), Negative:<br><b>Create Calibration</b>                                                                                                    |                                                                                                    |
|                                                                                                    | فبخبسا<br>System MSMS Mass<br>Leucine Enkephalin (Syst Positive : (120.0813, 556.2771), Negative :<br>MS Mass Leucine Enkephalin Single Positive : (556.2771), Negative : (554.2615)<br>System<br><b>Create CCS Calibration</b><br>System<br>MSMS Mass Leucine Enkephalin Single Positive : (556.2771), Negative : (554.2615)                                                                                                    |                                                                                                    |
|                                                                                                    | User MS Mass 20190603-Pos-Res-LE Positive : (556.2771), Negative : None<br>By User MS Mass 20190605-Pos-HRSM-LE Positive : (556.2771), Negative : Mone<br>V LockSpray Source Setup<br>MS Mass 20190606-POS-RES-LE Positive : (556.2771), Negative : None<br><b>B</b> User<br>Mass 20190624 POS-RES-LE Positive : (556-2771), Negative : None<br><b>B</b> User<br>MS<br>⊡<br><b>Detector Setup</b><br>u,                                        |                                                                                                    |
| System Status                                                                                            | <b>Resolution Optimizat</b><br>Create a new LockSpray Profile or edit an existing one.                                                                                                    |                                                                                                    |
|                                                                                                    | LodSpray Profile editor                                                                                                    |                                                                                                    |

File-new 新建lockspray校正文件

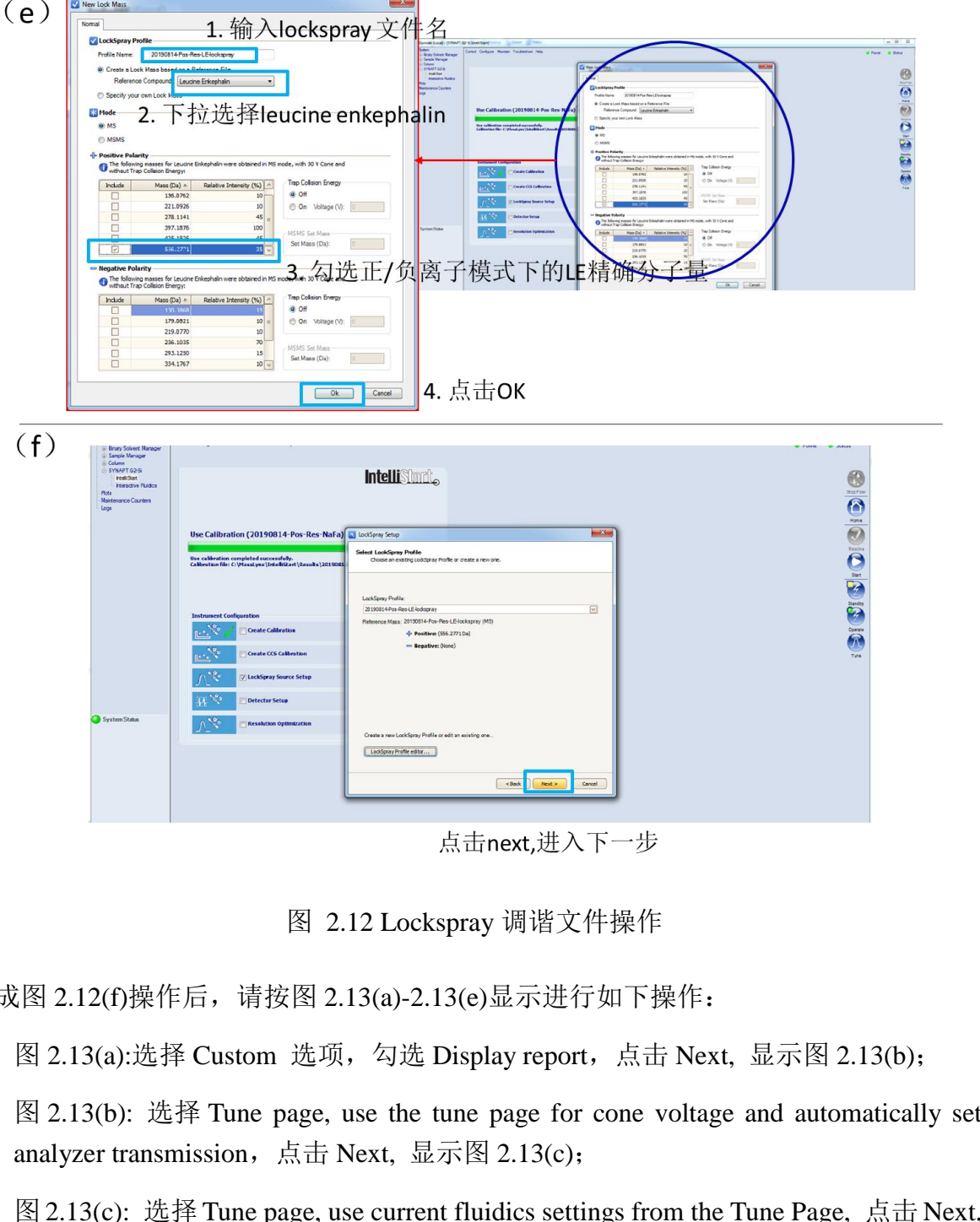

图 2.12 Lockspray 调谐文件操作

完成图 2.12(f)操作后, 请按图 2.13(a)-2.13(e)显示进行如下操作:

- 图 2.13(a):选择 Custom 选项, 勾选 Display report, 点击 Next, 显示图 2.13(b);
- 图 2.13(b): 选择 Tune page, use the tune page for cone voltage and automatically set analyzer transmission,点击 Next, 显示图 2.13(c);
- 图 2.13(c): 选择 Tune page, use current fluidics settings from the Tune Page, 点击 Next, 显示图 2.13(d);
- ⚫ 图 2.13(d): Lockspray 校正进度条显示绿色;
- 图 2.13(e): Lockspray 校正报告弹出, 出现对勾。

至此完成 Lockspray 操作。

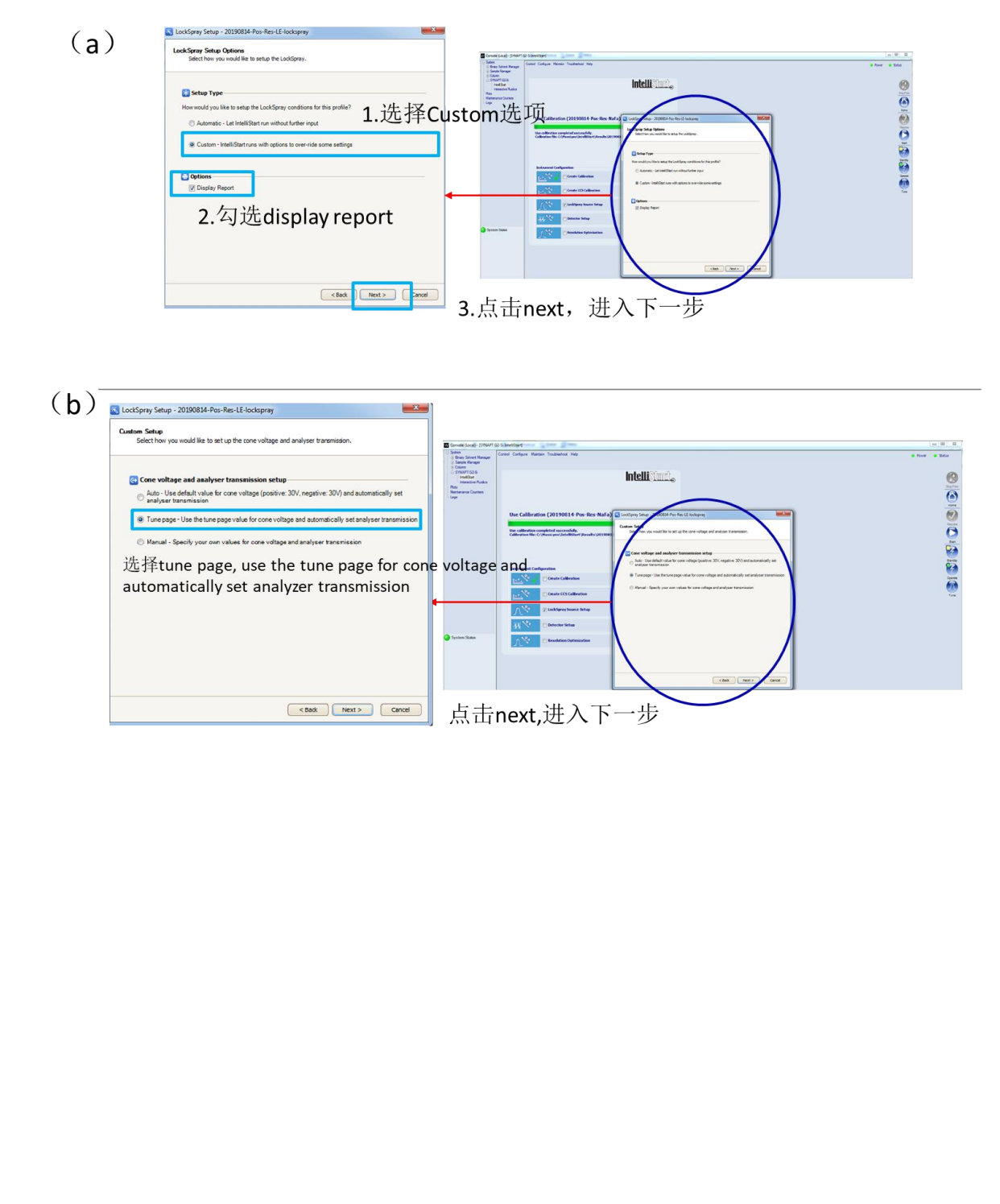

<span id="page-27-1"></span>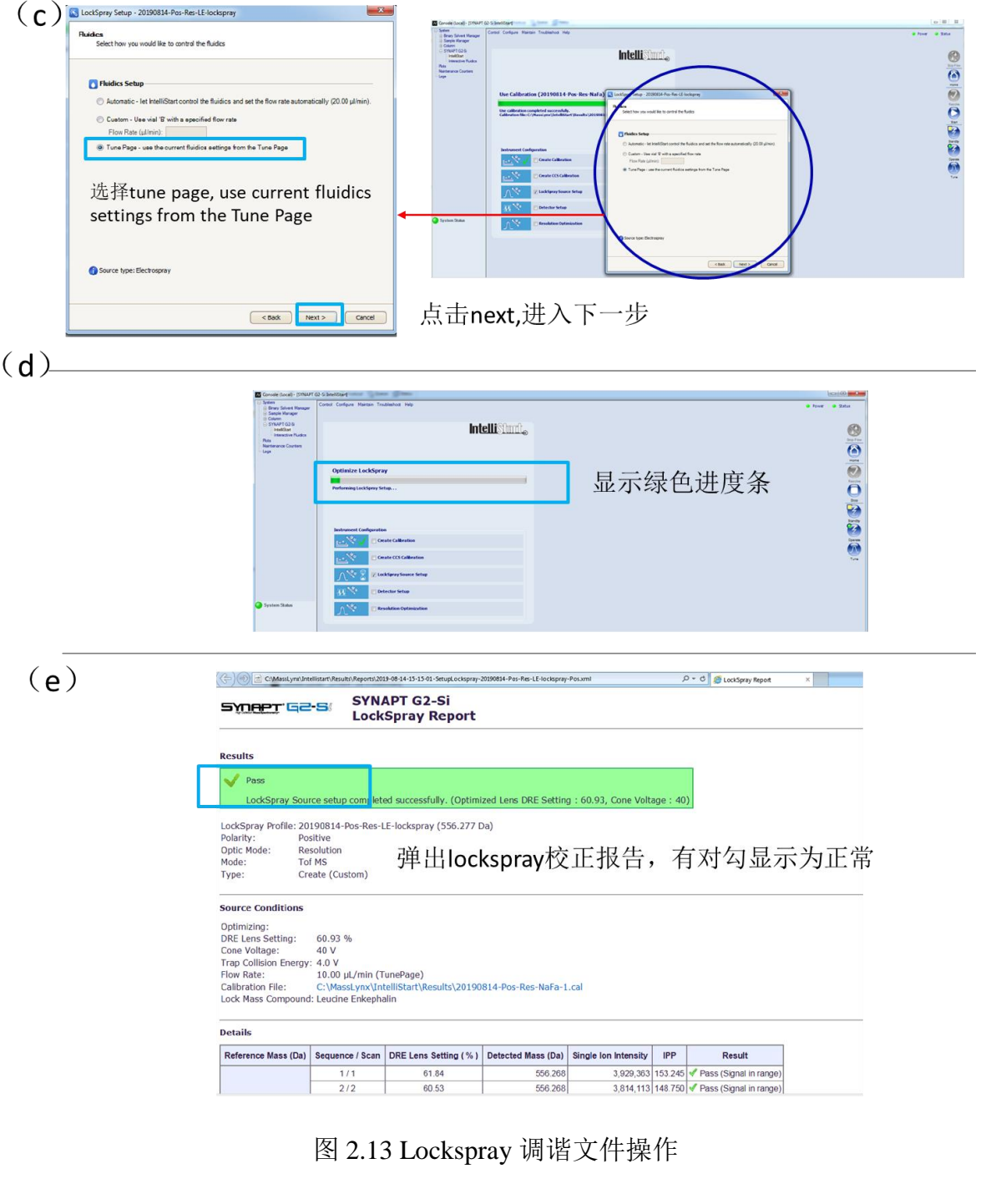

图 2.13 Lockspray 调谐文件操作

<span id="page-27-0"></span>**7.5.** 灌注操作

#### **7.5.1** 溶剂管理器灌注操作

**Setp1**: 在 MS Console 界面, 点击 Binary solvent manager 选项, 显示 3.1 界面, 自上而 下显示系统压力(System pressure), 流速(Flow rate), 流动相 A 比例,流动相 B 比例, Prime A, Prime B 等二元溶剂管理器状态。

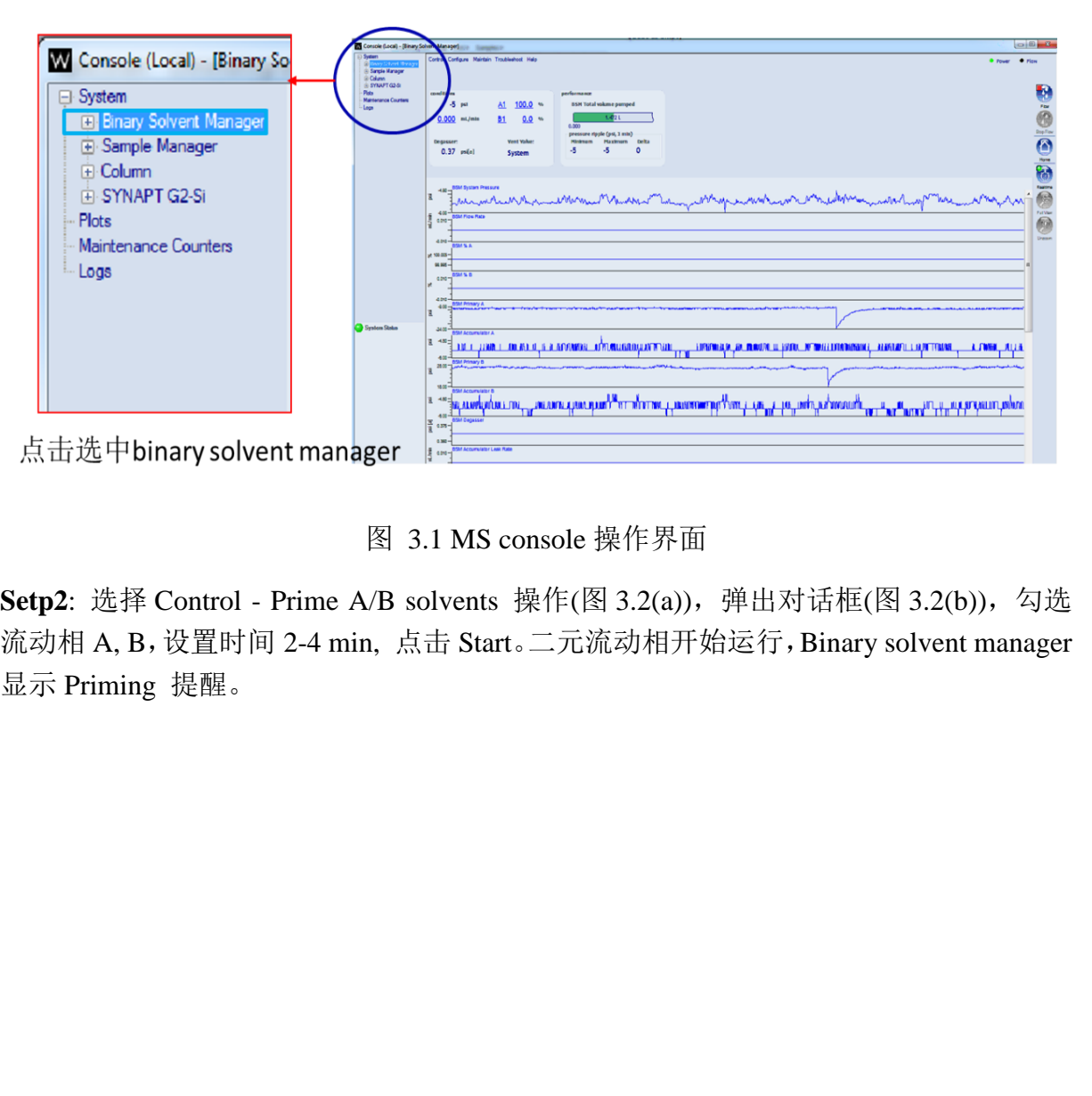

图 3.1 MS console 操作界面

**Setp2**: 选择 Control - Prime A/B solvents 操作(图 3.2(a)), 弹出对话框(图 3.2(b)), 勾选 流动相 A, B,设置时间 2-4 min, 点击 Start。二元流动相开始运行,Binary solvent manager 显示 Priming 提醒。

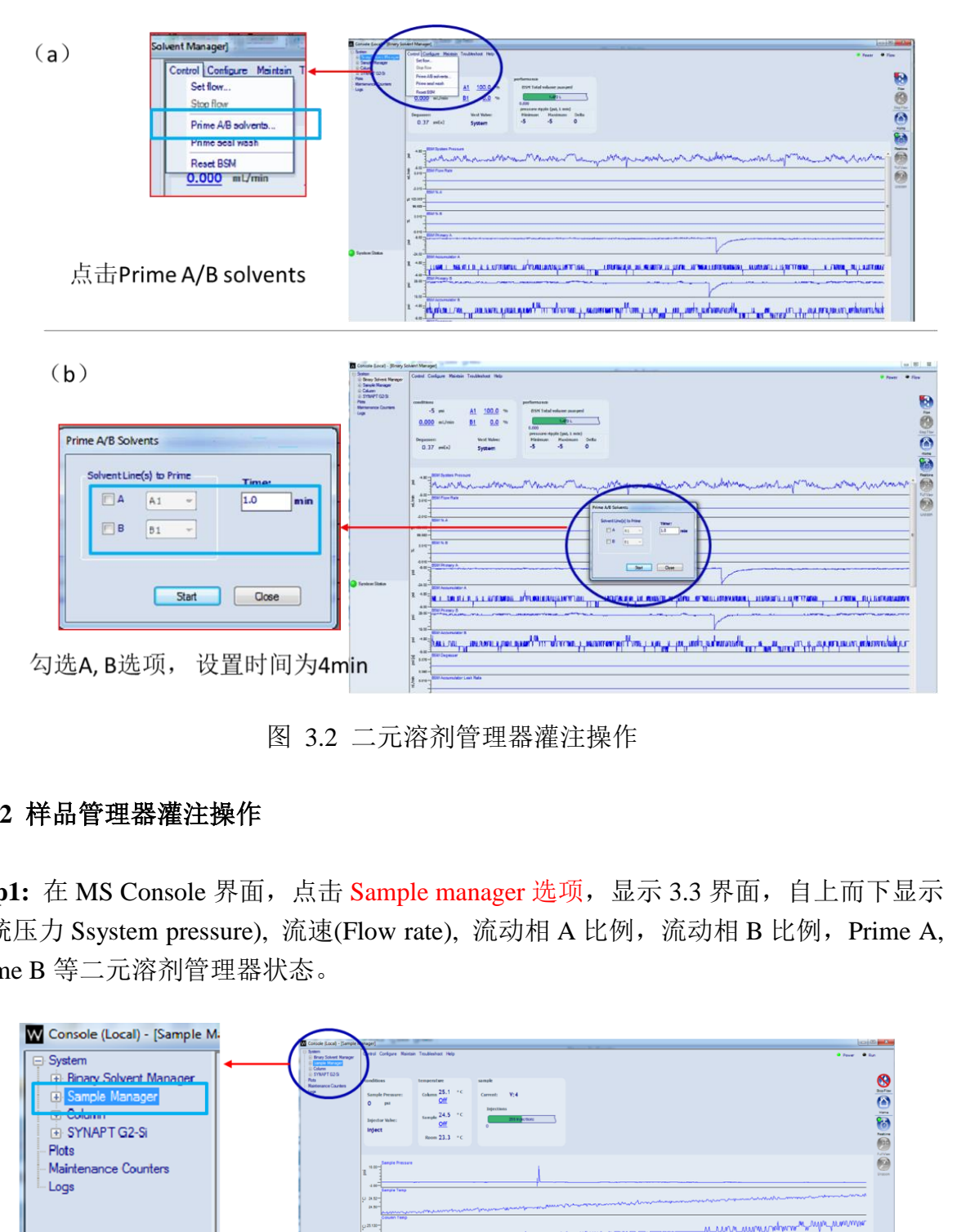

图 3.2 二元溶剂管理器灌注操作

## <span id="page-29-0"></span>**7.5.2** 样品管理器灌注操作

**Step1:** 在 MS Console 界面, 点击 Sample manager 选项, 显示 3.3 界面, 自上而下显示 系统压力 Ssystem pressure), 流速(Flow rate), 流动相 A 比例, 流动相 B 比例, Prime A, Prime B 等二元溶剂管理器状态。

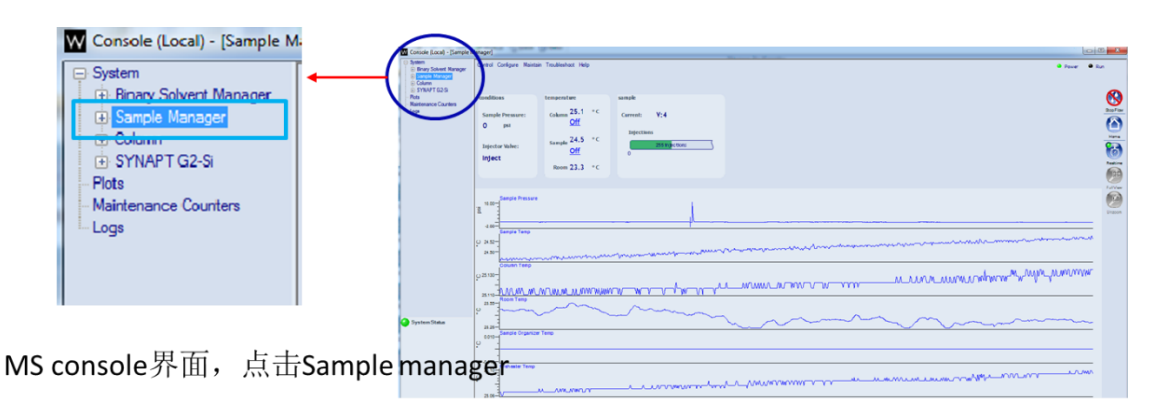

图 3.3 MS console 操作界面

**Setp2:** 选择 Control - Prime syringes 操作(图 3.4(a)),弹出对话框(图 3.4(b)),选择 Sample

syringe and wash syringes, 设置循环次数为 2 次, 点击 OK。溶剂管理器开始启动灌注 操作, Sample manager 显示 Priming 提醒。

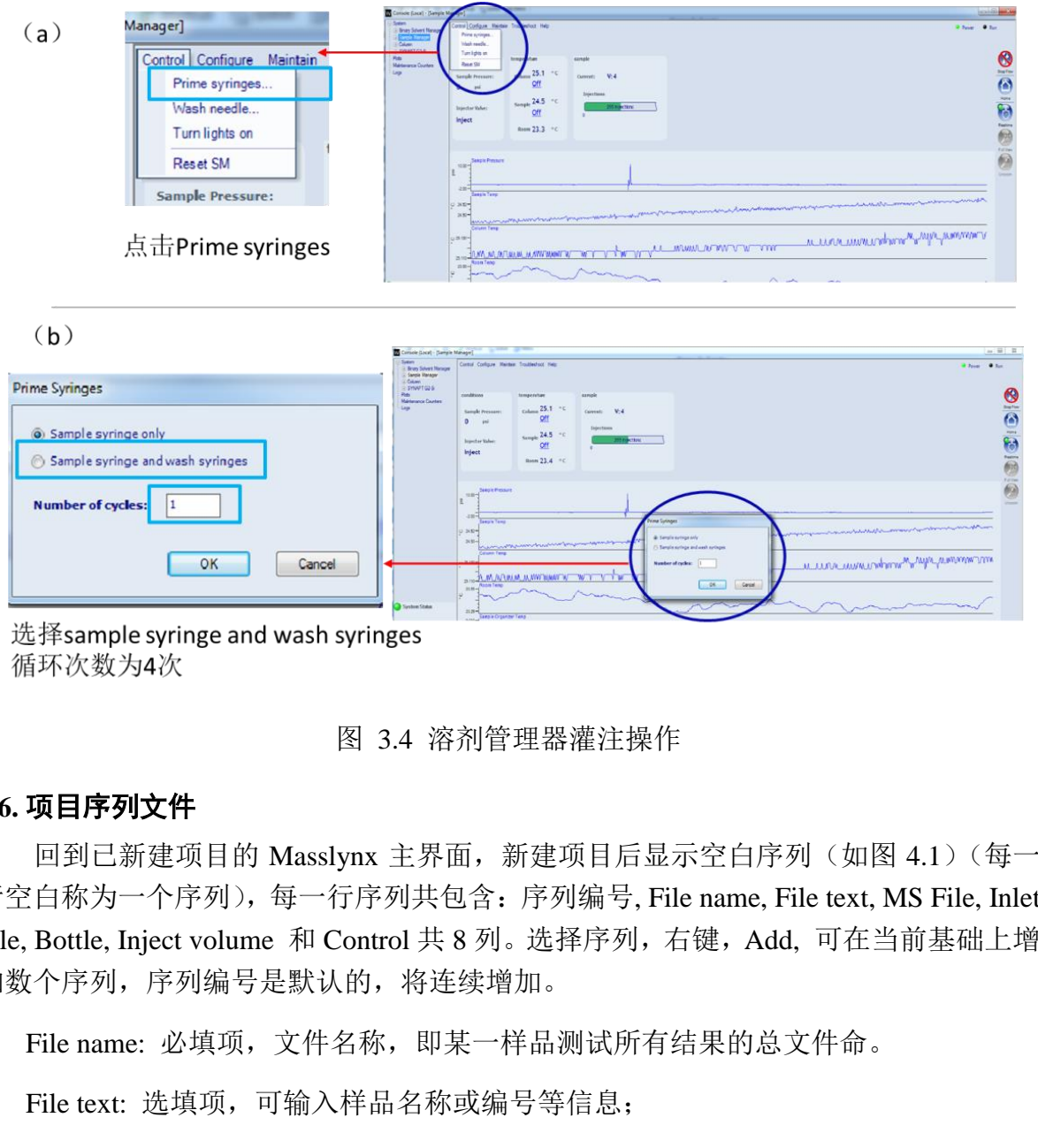

图 3.4 溶剂管理器灌注操作

#### <span id="page-30-0"></span>**7.6.** 项目序列文件

回到已新建项目的 Masslynx 主界面, 新建项目后显示空白序列(如图 4.1)(每一 行空白称为一个序列),每一行序列共包含:序列编号, File name, File text, MS File, Inlet File, Bottle, Inject volume 和 Control 共 8 列。选择序列, 右键, Add, 可在当前基础上增 加数个序列,序列编号是默认的,将连续增加。

- File name: 必填项, 文件名称, 即某一样品测试所有结果的总文件命。
- ⚫ File text: 选填项,可输入样品名称或编号等信息;
- MS File: 必填项, 质谱方法文件;
- Inlet File: 必填项, 色谱方法文件:
- ⚫ Bottle: 必填项,样品瓶位置;
- Inject Volume: 必填项, 注入体积;

<span id="page-31-1"></span>● Control: 洗填项。

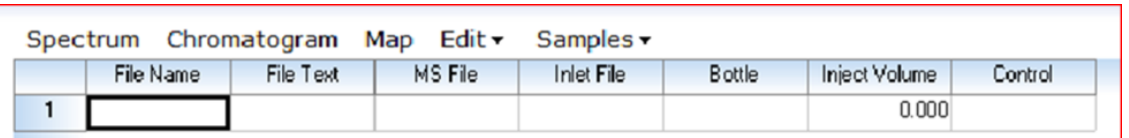

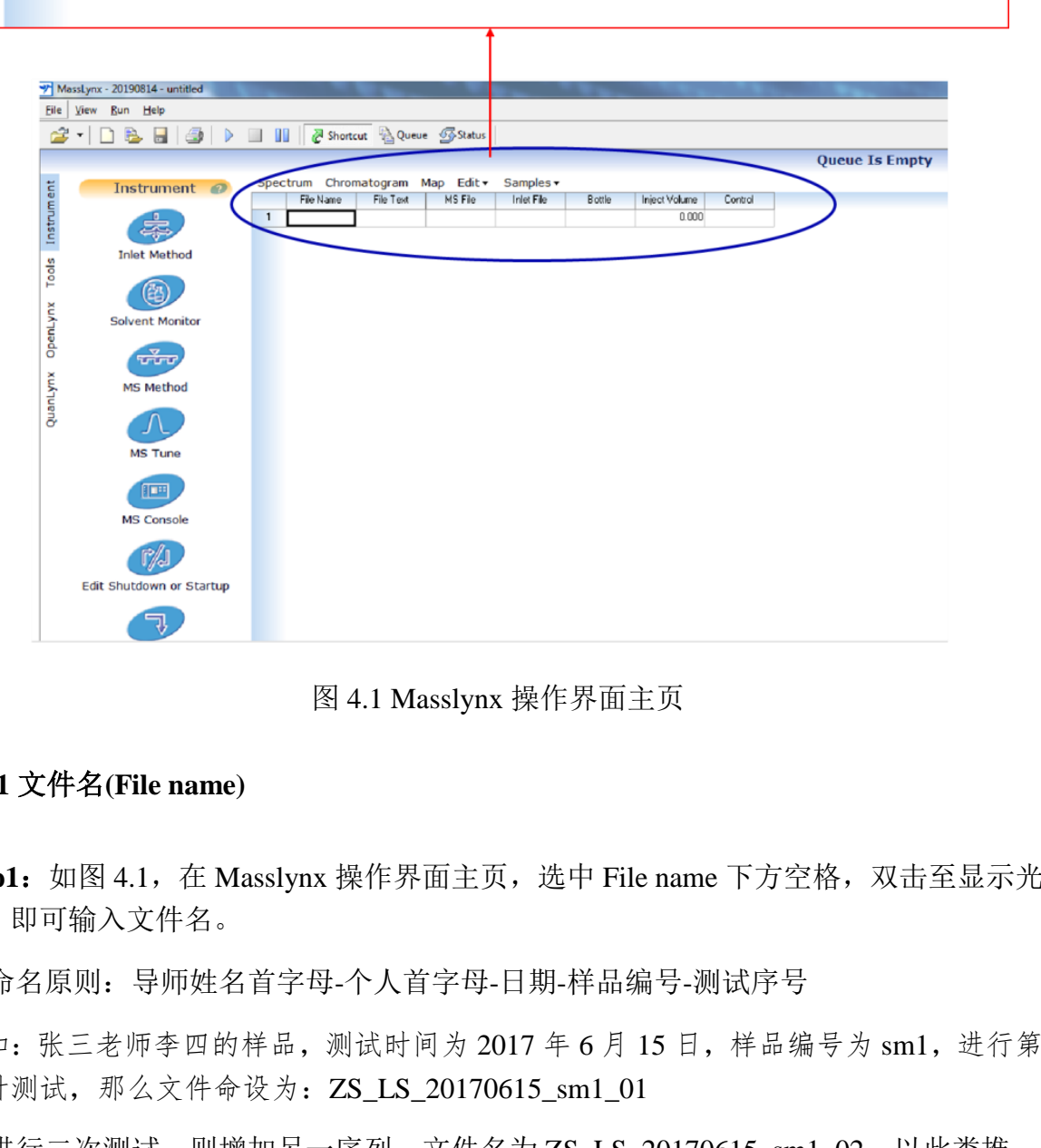

图 4.1 Masslynx 操作界面主页

#### <span id="page-31-0"></span>**7.6.1** 文件名**(File name)**

**Step1:** 如图 4.1, 在 Masslynx 操作界面主页, 选中 File name 下方空格, 双击至显示光 标,即可输入文件名。

● 命名原则: 导师姓名首字母-个人首字母-日期-样品编号-测试序号

例如:张三老师李四的样品,测试时间为 2017 年 6 月 15 日,样品编号为 sm1, 进行第 一针测试, 那么文件命设为: ZS\_LS\_20170615\_sm1\_01

● 进行二次测试,则增加另一序列,文件名为 ZS\_LS\_20170615\_sm1\_02,以此类推。

注:每个序列,只能进行一次测试,同一样品,进行两次测试,需重新添加序列。

● 选中该序列, 右键, add, 可增加若干实验序列, 默认添加的序列, File name, Bottle 的编号,以数字结尾的,系统自动按数字或样品瓶序列进行增加。

#### **7.6.2** 建立色谱方法文件**(Inlet File)**

 不接色谱柱,直接进样的用户,请右键-browse,选择默认的液相方法文件(*default\_* 课题组负责人姓名全拼*\_LC*),调用该默认文件后,右键 edit,弹出液相方法对话框, 如图 4.4,直接 load 方法。

注:Load 液相方法后,溶剂管理器开始运行,待 Console 界面,溶剂管理器系统压力差 < 30-50 psi, 流动相初始比例达到平衡。

其他用户可参看以下方法进行色谱方法新建。

**Step1:** 如图 4.2, 在 Masslynx 操作界面主页, 选中 Inlet Name 下方空格, 右键, Edit, 弹出 Inlet method 对话框, 请按 4.2(b)-4.2(d)进行如下操作:

图 4.2(b): 双击 Inlet 图标或文字,显示图 4.2(c);

注:请根据测试需求,进行图 4.2(c)或者图 4.2(d)操作

图 4.2(c) (过色谱柱分离): 共进行 4 项设置。①选择 A1,B1 流动相;②设置液相洗脱梯 度; 3设置液相运行时间 Run time; 4点击 OK 选择; 显示图 4.3。

图 4.2(d) (直接进样,不过色谱柱): 共进行 4 项设置。①选择 A1,B1 流动相;②设置液 相等洗脱梯度: ③设置液相运行时间 Run time: ④点击 OK 选择: 显示图 4.3。 用户可参看以下方法进行色谱方法新建。<br>加图 4.2,在 Masslynx 操作界面主页,选中 Inlet Name 下方空格,右键, Edit,<br>trmethod 对话框,请按 4.2(b)-4.2(d)进行如下操作:<br>trmethod 对话框,请按 4.2(b)-4.2(d)进行如下操作:<br>: 双击 Inlet 图标或文字,显示图 4.2(c);<br>接测试需求,进行图 4.2(c)或者图 4.2(d)操作<br>(过色谱柱分离): 共进行 4

注:Run time 与梯度洗脱时间一致。

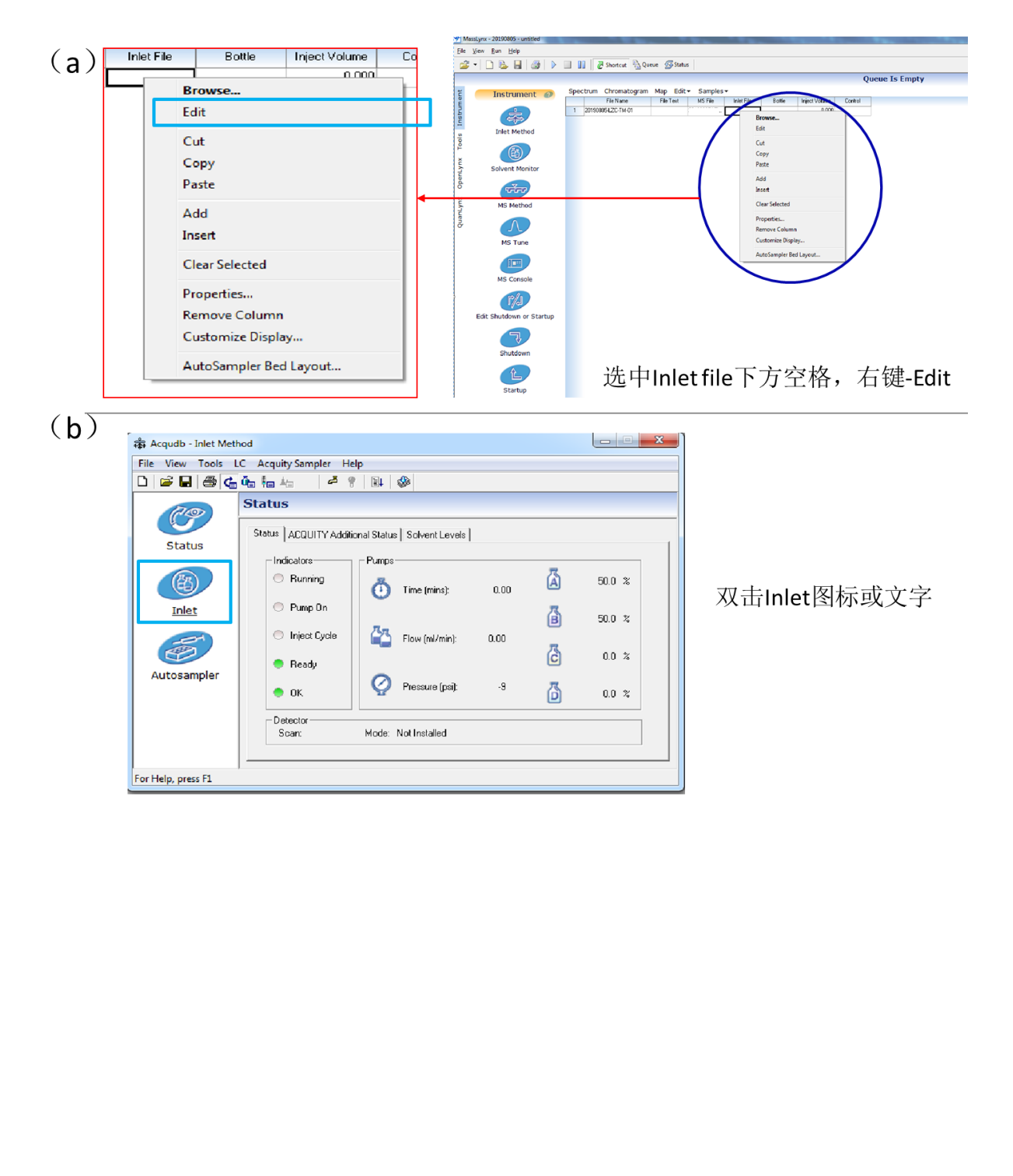

#### (c) (液相进样)

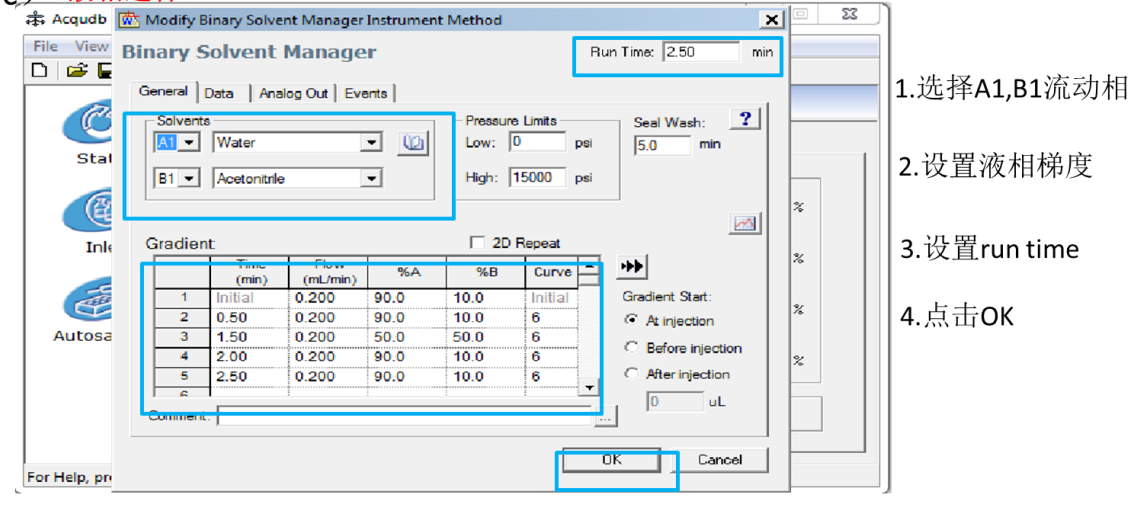

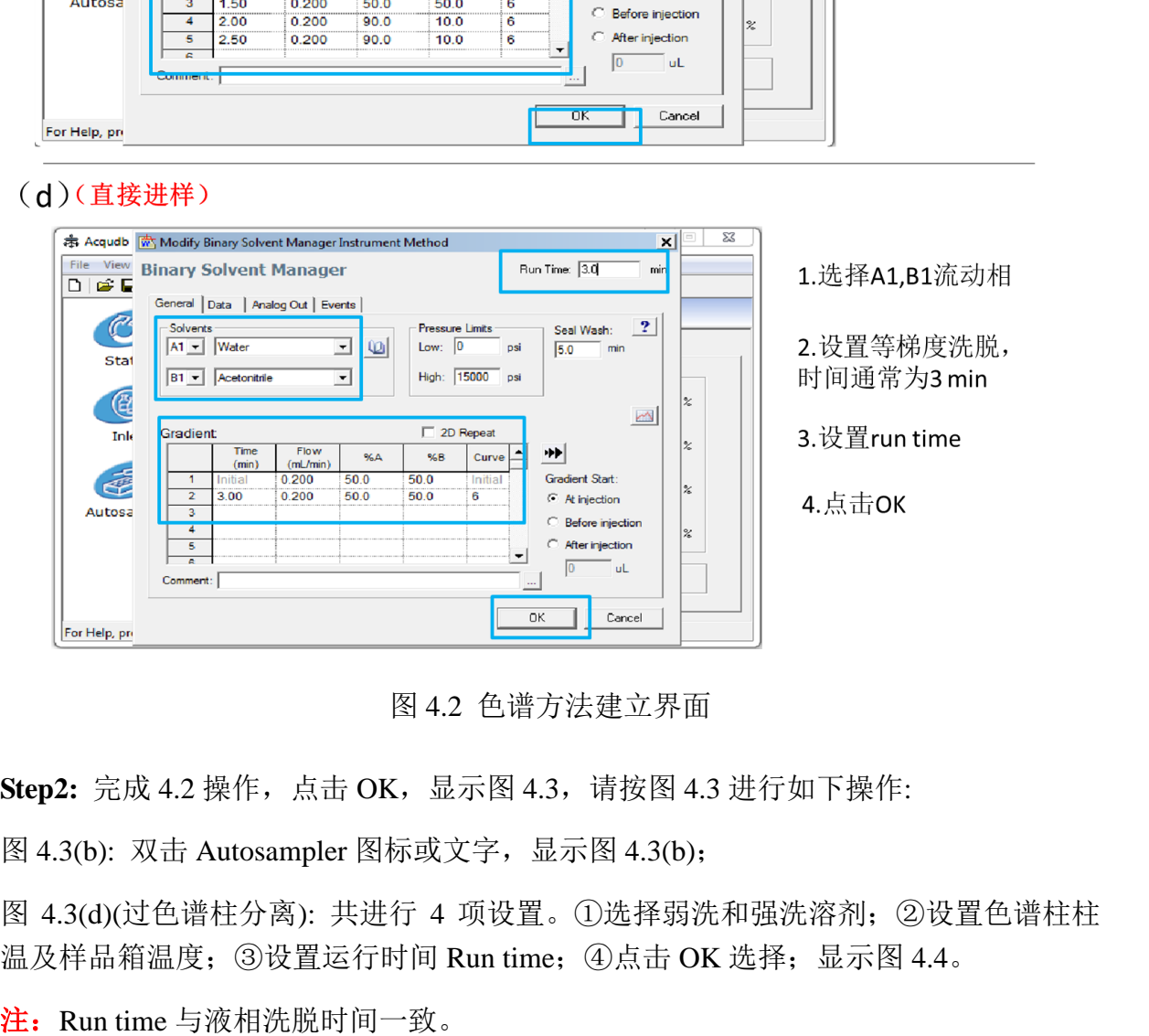

图 4.2 色谱方法建立界面

**Step2:** 完成 4.2 操作,点击 OK,显示图 4.3,请按图 4.3 进行如下操作:

图 4.3(b): 双击 Autosampler 图标或文字,显示图 4.3(b);

图 4.3(d)(过色谱柱分离): 共进行 4 项设置。①选择弱洗和强洗溶剂;②设置色谱柱柱 温及样品箱温度; ③设置运行时间 Run time; 4点击 OK 选择; 显示图 4.4。

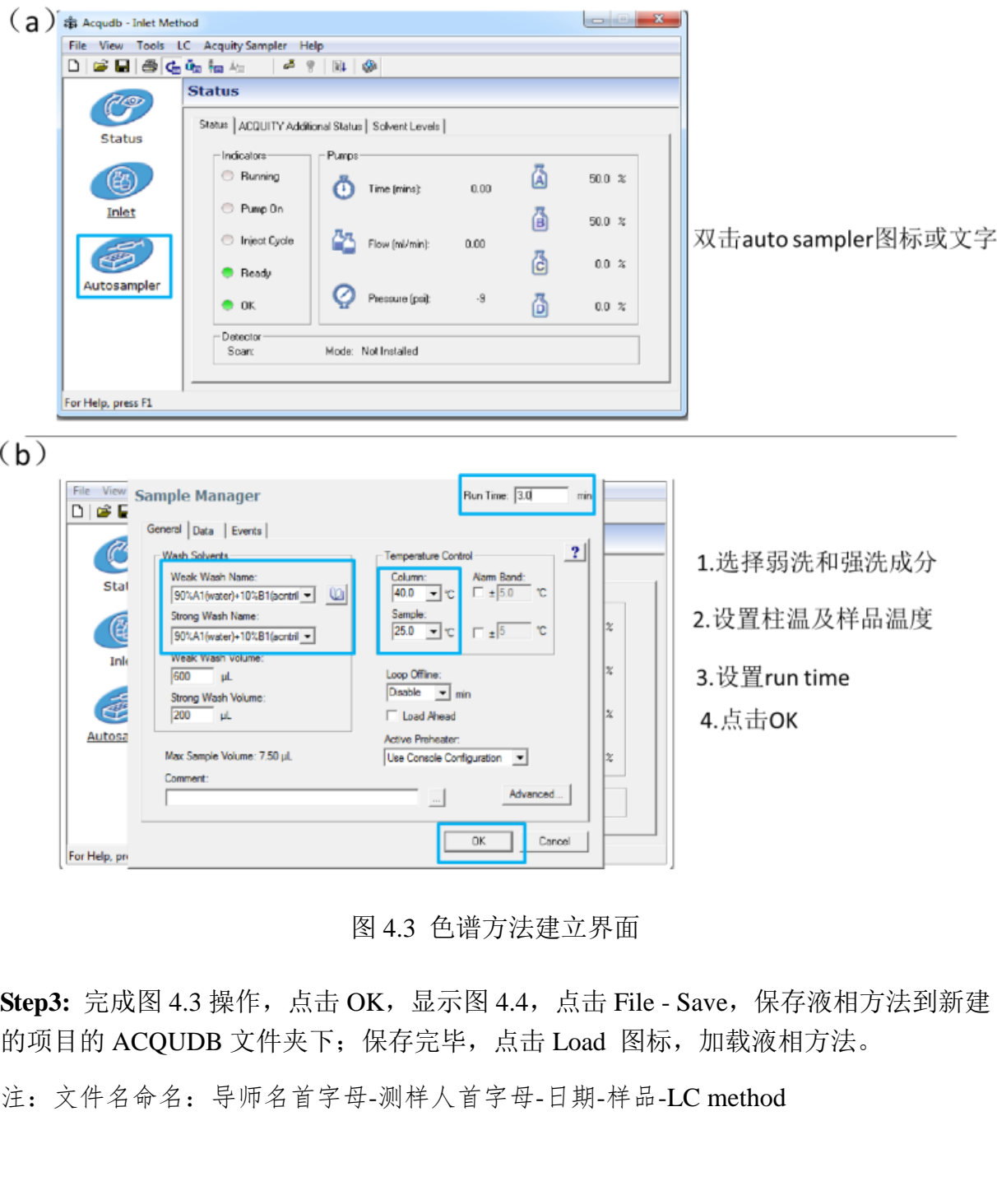

图 4.3 色谱方法建立界面

**Step3:** 完成图 4.3 操作, 点击 OK, 显示图 4.4, 点击 File - Save, 保存液相方法到新建 的项目的 ACQUDB 文件夹下;保存完毕,点击 Load 图标,加载液相方法。

 $(a)$ # Acqudb - Inlet Method [File] View Tools LC Acquity Sampler Help New  $CrI + N$  $Ctrl + O$ Save  $CrI + S$ Save Ar Print.  $Ctrl + P$ File-Save 保存文件 **Print Preview** 矞  $500 \times$ Print Setup... 咼 1 E\data\2019\08\20190805.PRO\Acqudb\.wvhp | ...\.w2200  $50.0 x$ 2 E:\data\...\20190802-test-LC-method.w2200 3 E:\data\...\20190802-test-LC-method.w2200 咼  $0.0~\%$ 4 E:\data\2019\07\20190710.PRO\Acqudb\.wvhp | ...\.w2200

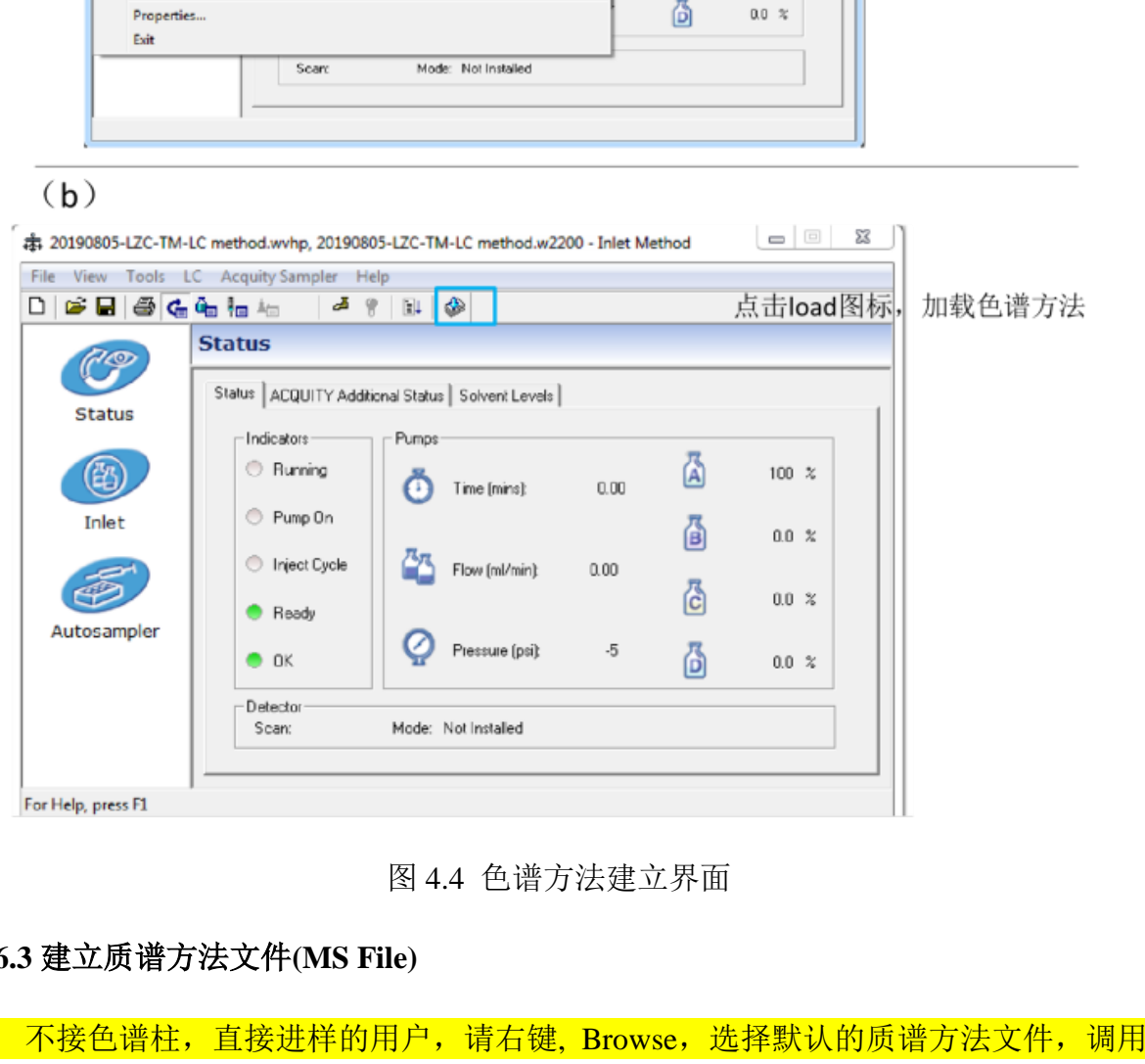

图 4.4 色谱方法建立界面

## <span id="page-36-0"></span>**7.6.3** 建立质谱方法文件**(MS File)**

 不接色谱柱,直接进样的用户,请右键, Browse,选择默认的质谱方法文件,调用 该默认文件后,右键 Edit,弹出质谱方法对话框,如图 4.6,修改质合比扫描范围,更新 Lockspray 选项的校正文件, 保存方法后进行使用。(参见图 4.6) 其他用户可参看以下方法进行质谱方法新建。

**Step1**: 如图 4.5, 在 Masslynx 操作界面主页, 选中 MS File 下方空格, 右键, Edit, 弹

出 Experiment setup 对话框, 请按 4.5(b)-4.5(e)进行如下操作:

- 图 4.5(b): 双击 Information-Time 栏, 显示图 4.5(c);
- ⚫ 图 4.5(c): 共进行 4 项设置。①设置数据采集总时间,与液相方法一致;②设置离 子源种类:电喷雾离子源;③设置扫描模式:Polarity (离子极性),Analyzer mode(质 量分析器模式);④点击 OK 选择;显示图 4.5(d)。
- 注:扫描模式必须与质量轴校正(2.2)及 Lockspray 校正(2.3)选择的的模式一致。
- ⚫ 图 4.5(d): 共进行 3 项设置。①设置扫描质荷比范围;②设置设置扫描条件:Scan time 0.2 s; Data format: Continuum;③点击 OK 选择;显示图 4.5(e)。

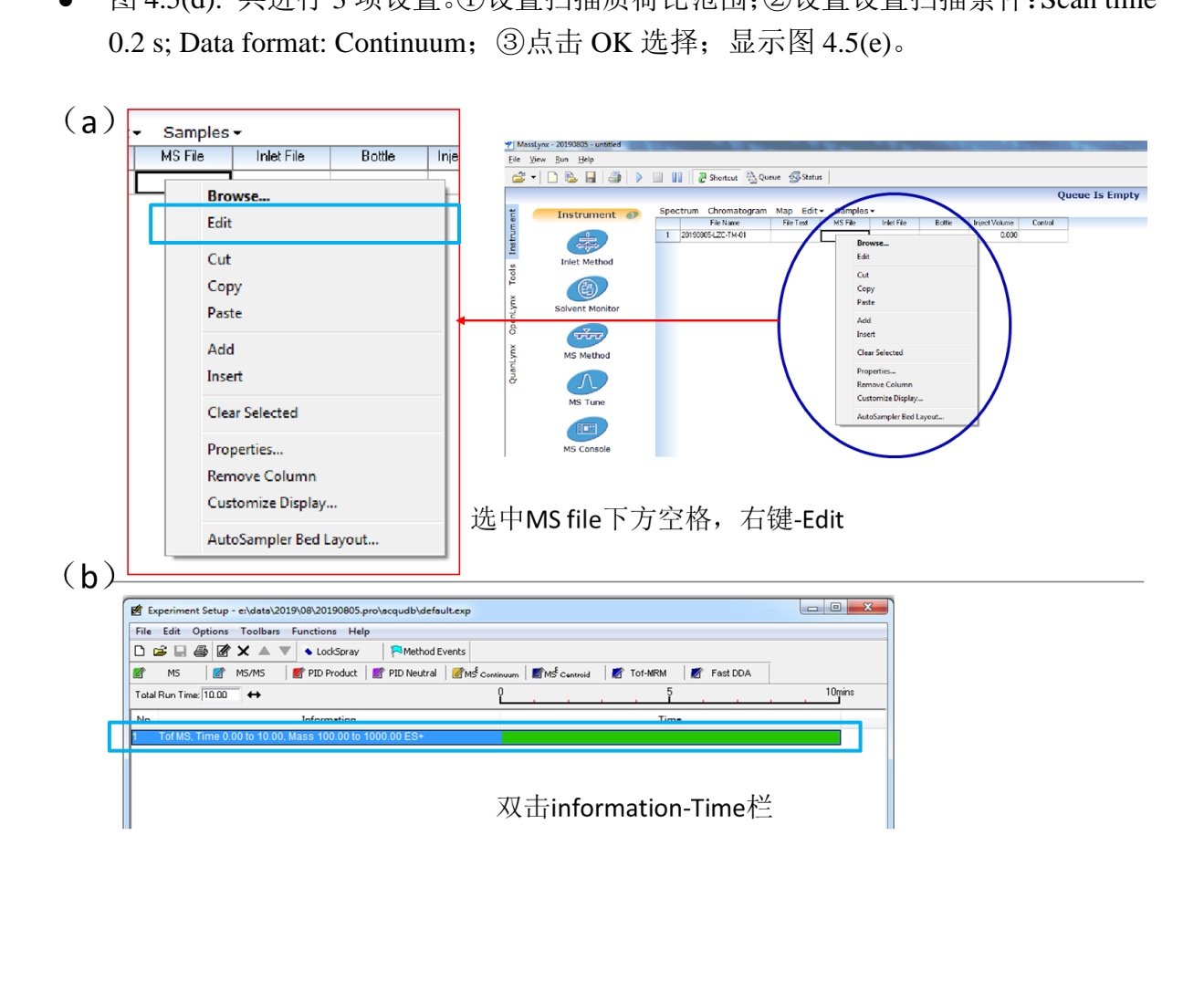

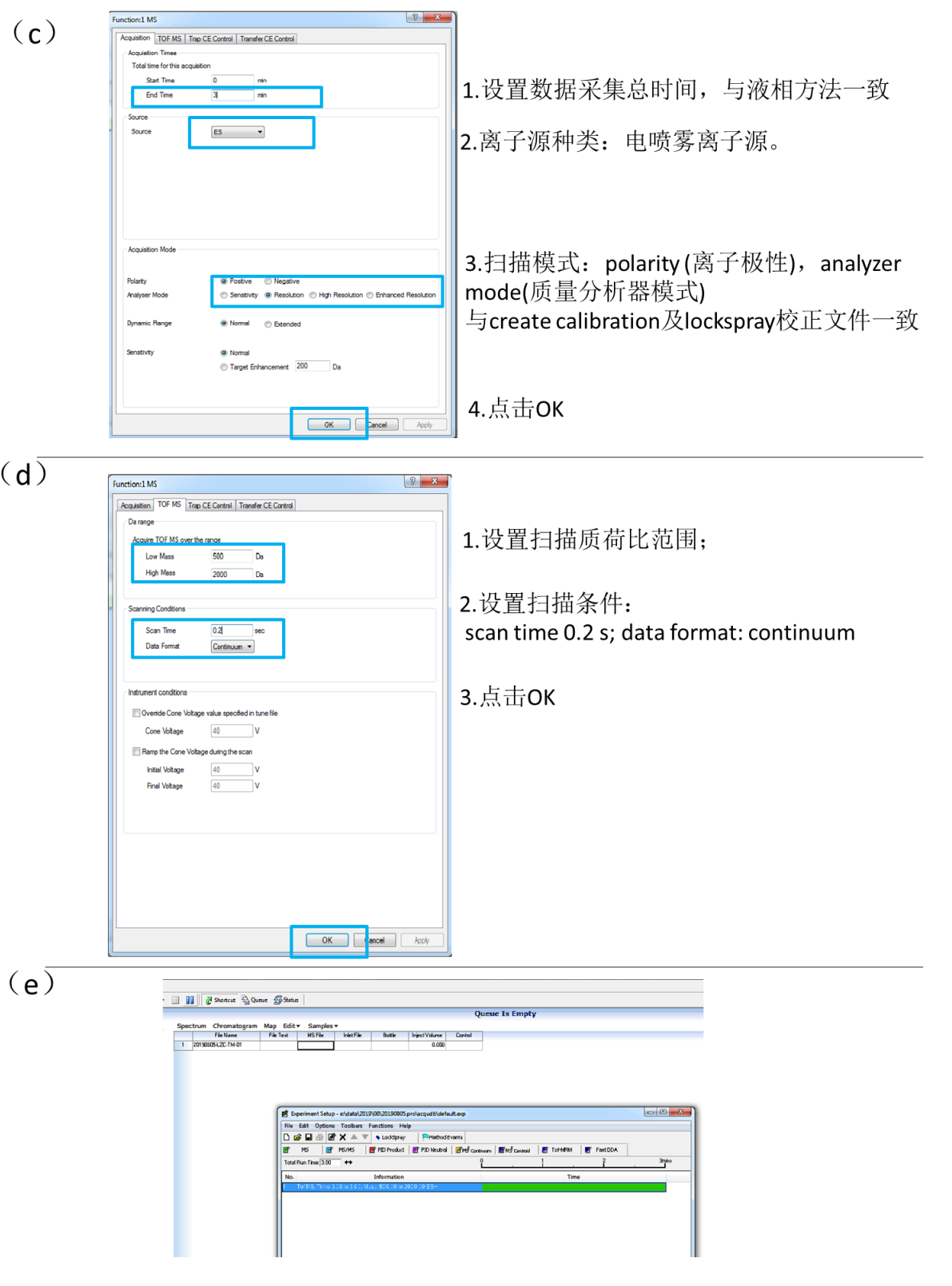

图 4.5 质谱方法建立界面

**Step 2**:图 4.5 操作完成后,按图 4.6 进行一下操作:

- 图 4.6(a): 点击 Lockspray, 弹出 Lockspray properties 对话框, 显示图 4.6(b);
- ⚫ 图 4.6(b): 共进行 4 项设置。①选择 Acquire lockspray Apply connection;②下拉选 择当天的 Lockspray 校正文件;③输入 Scan time 0.5 s; Interval: 20s;④点击 OK 选 择;显示图 4.6(c)。
- 图 4.6(c): 点击 Method events, 弹出 Method events 对话框, 显示 4.6(d);
- 图 4.6(d): 勾选 Enable,点击 OK 选择; 显示图 4.6(e);
- ⚫ 图 4.6(e):点击 File Save, 保存液相方法到新建的项目的 ACQUDB 文件夹下。

注:文件名命名:日期-导师名首字母-测样人首字母-样品-MS method。

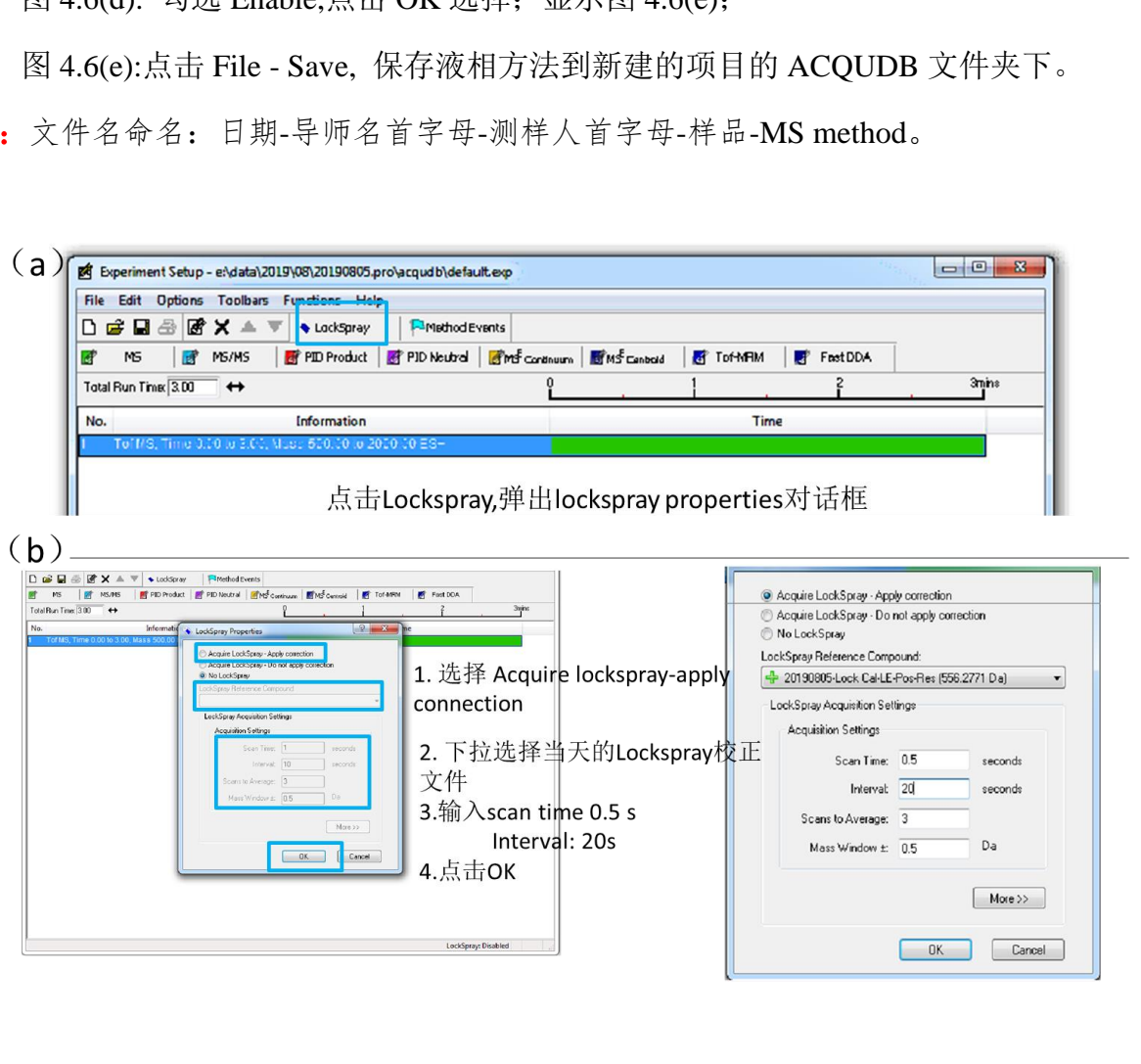

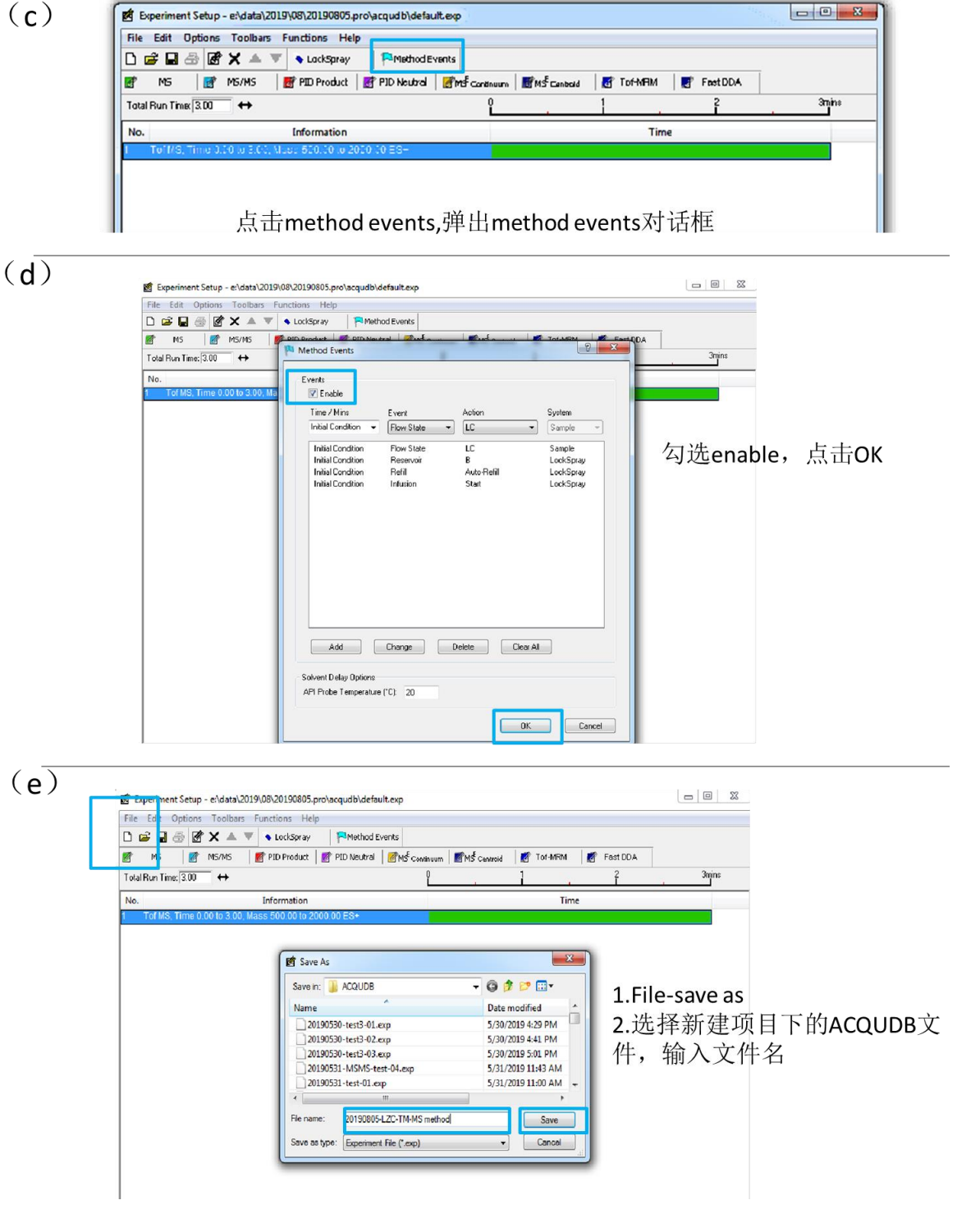

图 4.6 质谱方法建立界面

## <span id="page-40-0"></span>**7.6.4** 选择色谱、质谱方法

回到 Masslynx 主页,在 Masslynx 操作界面主页,选中 Inlet File (或 MS file )下方空

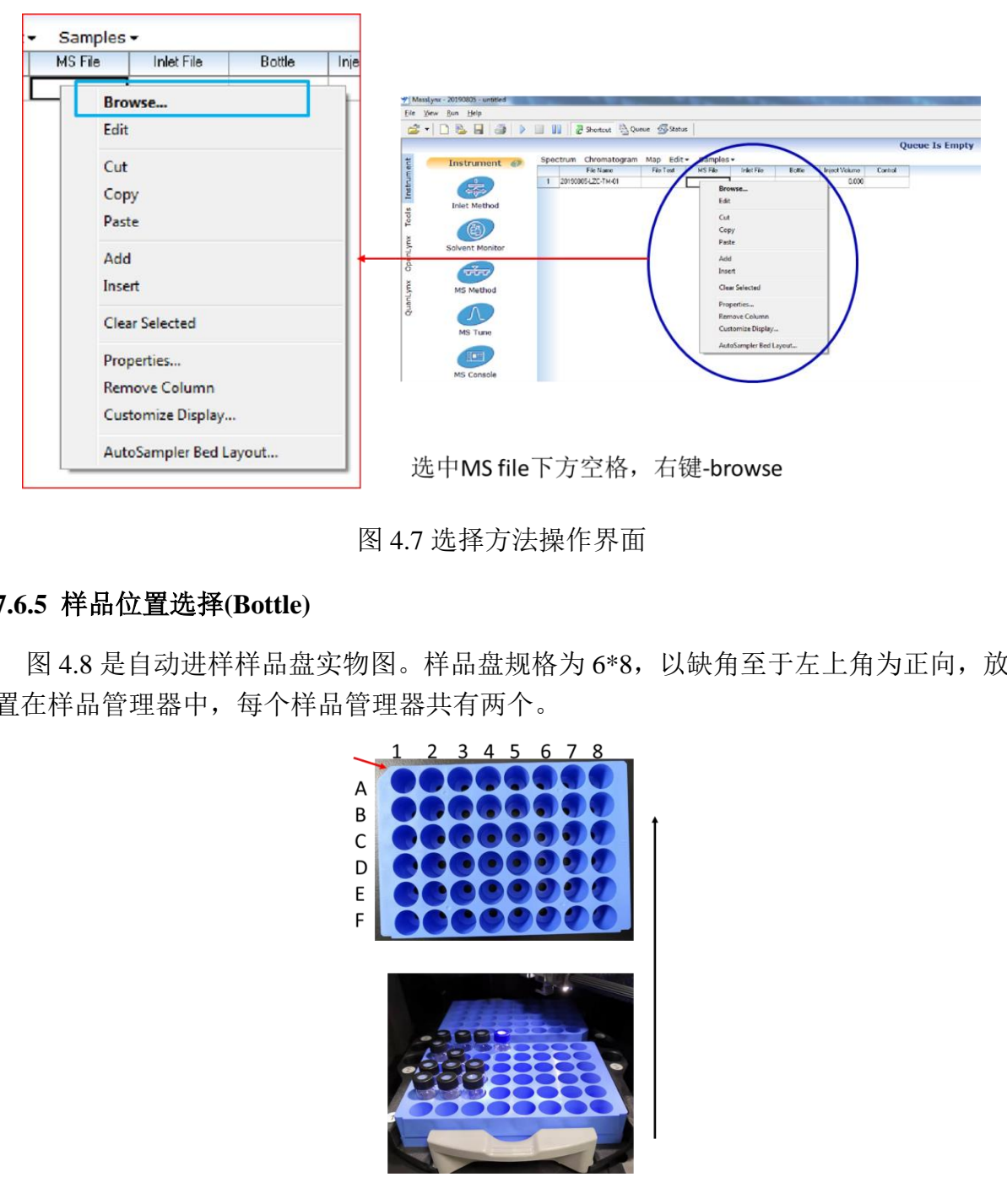

格,右键, Browse,选择 4.2, 4.3 步骤中建立的色谱及质谱方法文件。

图 4.7 选择方法操作界面

#### <span id="page-41-0"></span>**7.6.5** 样品位置选择**(Bottle)**

图 4.8 是自动进样样品盘实物图。样品盘规格为 6\*8,以缺角至于左上角为正向,放 置在样品管理器中,每个样品管理器共有两个。

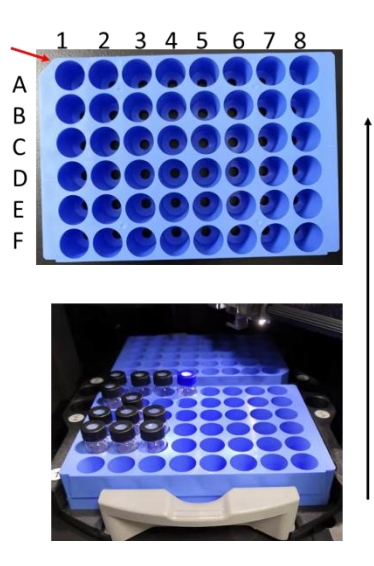

图 4.8 选择方法操作界面

样品瓶位置有两种输入方法,操作如下:

手动输入: 选中 Bottle 下方空格, 双击至出现光标, 输入格式如下

样品盘:行标, 列标

例如:1 号样品盘, A 列, 2 号位, 则输入: 1:A.2

自动输入: 选中 Bottle 下方空格, 右键-Auto Sampler Bed Layout, 出现样品盘选择器(图 4.9 (b)) 。根据自己放置的样品盘位置, 首先选中样品盘, 然后点击行标列标的具体位 置, 最后点击 Instead, 关闭窗口, 即可。

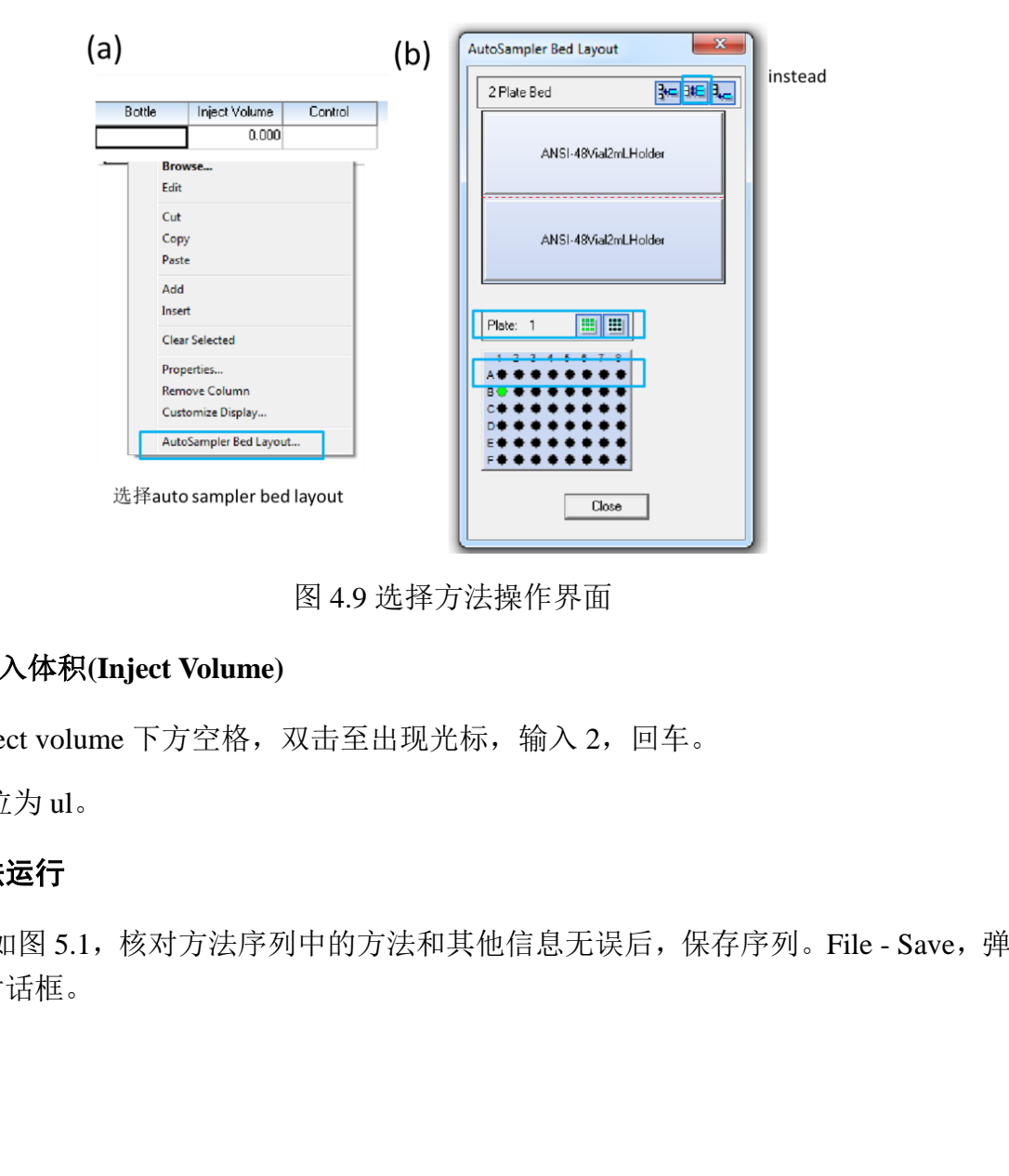

图 4.9 选择方法操作界面

#### <span id="page-42-0"></span>**7.6.6** 注入体积**(Inject Volume)**

选中 Inject volume 下方空格, 双击至出现光标, 输入 2, 回车。

注:单位为 ul。

#### <span id="page-42-1"></span>**7.7.** 方法运行

**Step1:** 如图 5.1,核对方法序列中的方法和其他信息无误后,保存序列。File - Save,弹 出 5.2 对话框。

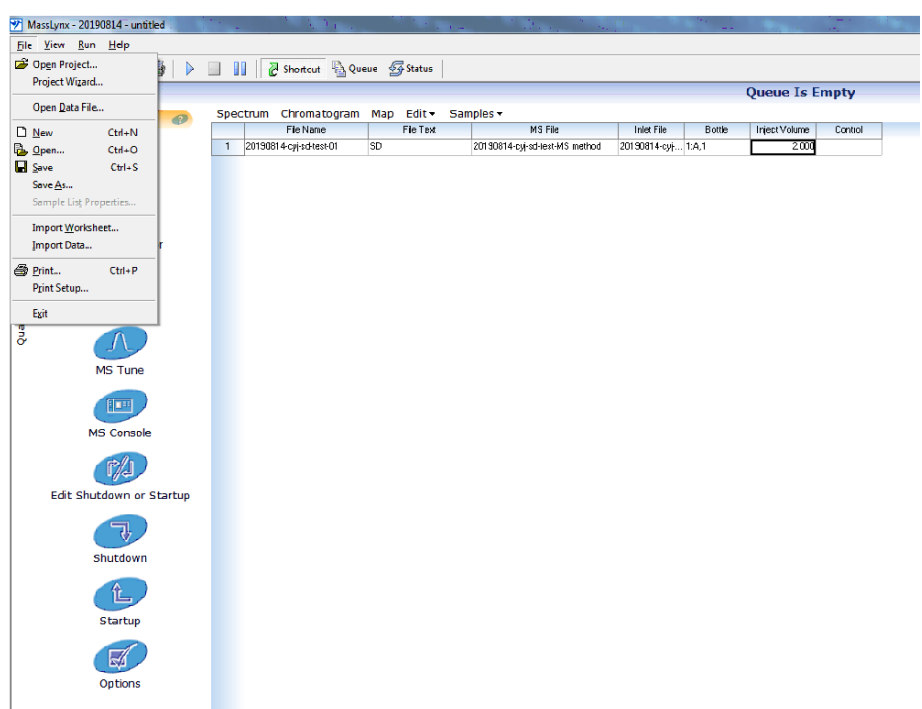

图 5.1 完成的方法序列保存界面

Step2: 如图 5.2, 保存方法序列名称, 一般以操作者姓名命名, 保存路径为当前项目中 的 SampleDB 文件夹。序列保存结束,在 Masslynx 主界面,左上角显示 Project 和 sequence 名称,如图 5.3 所示。

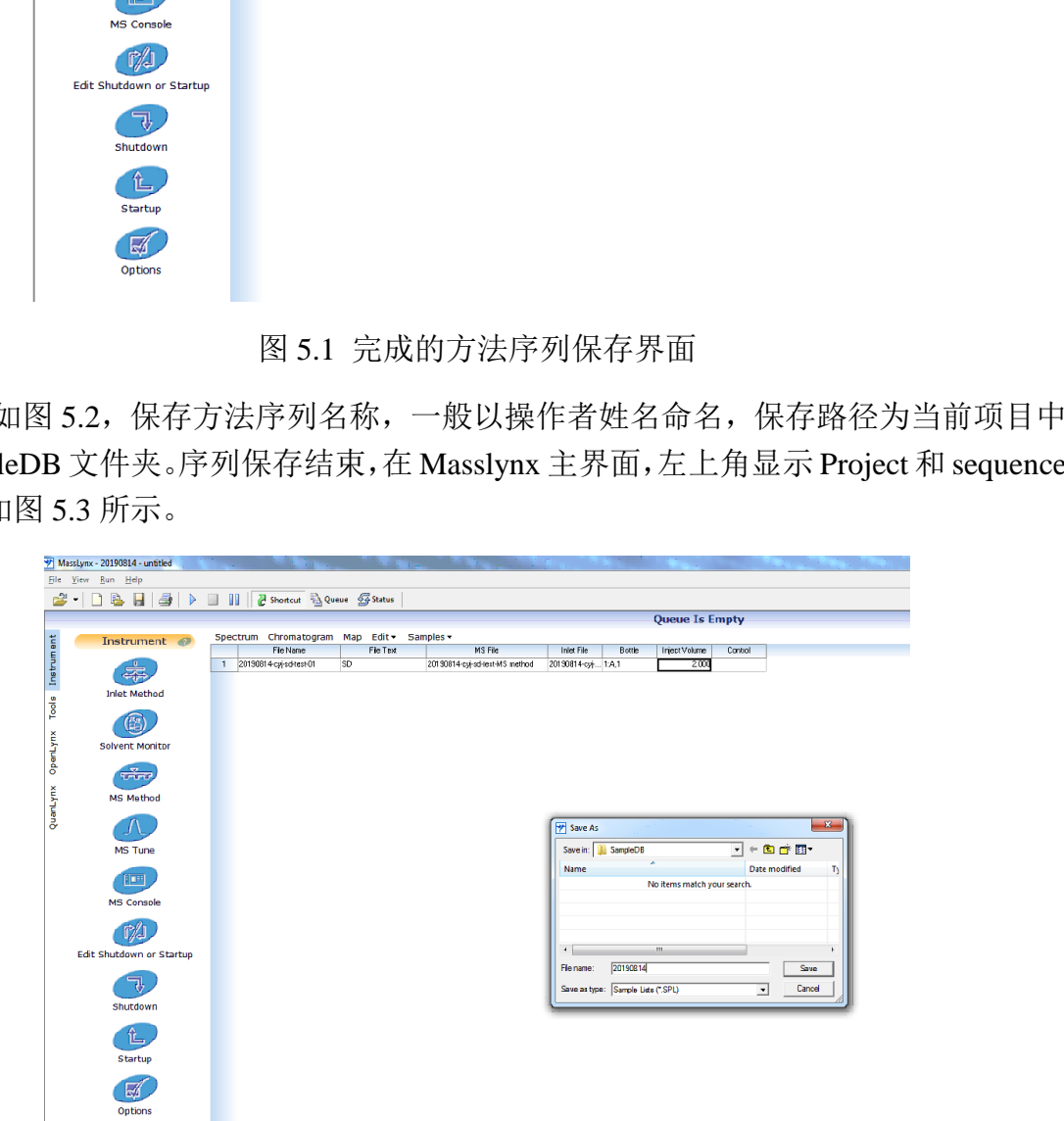

图 5.2 保存序列文件

**Step3**:选中编辑好的序列,点击三角形图标(Start run),弹出 5.3 对话框。

注:运行样品之前,一定要先加载液相方法,Load 液相方法后,溶剂管理器开始运行,

<span id="page-44-0"></span>待 Console 界面, 溶剂管理器系统压力差 < 30-50 psi, 流动相初始比例达到平衡。

 $\overline{\phantom{a}}$ 

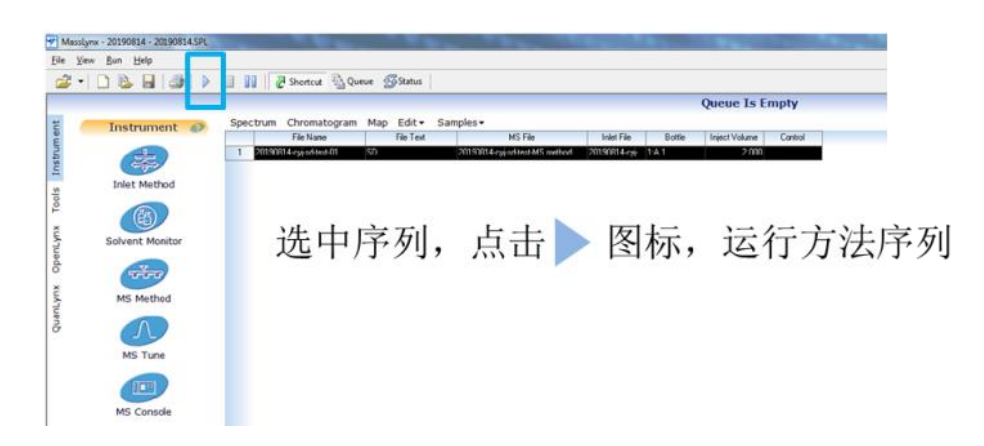

图 5.3 运行序列文件

**Step4**: 点击 Start run,弹出 Start sample list run,显示要运行的序列编号范围,确认无 误,点击 OK。此时序列开始运行,当前运行的序列,有绿色进度显示。运行结束,绿 色进度状态消失。

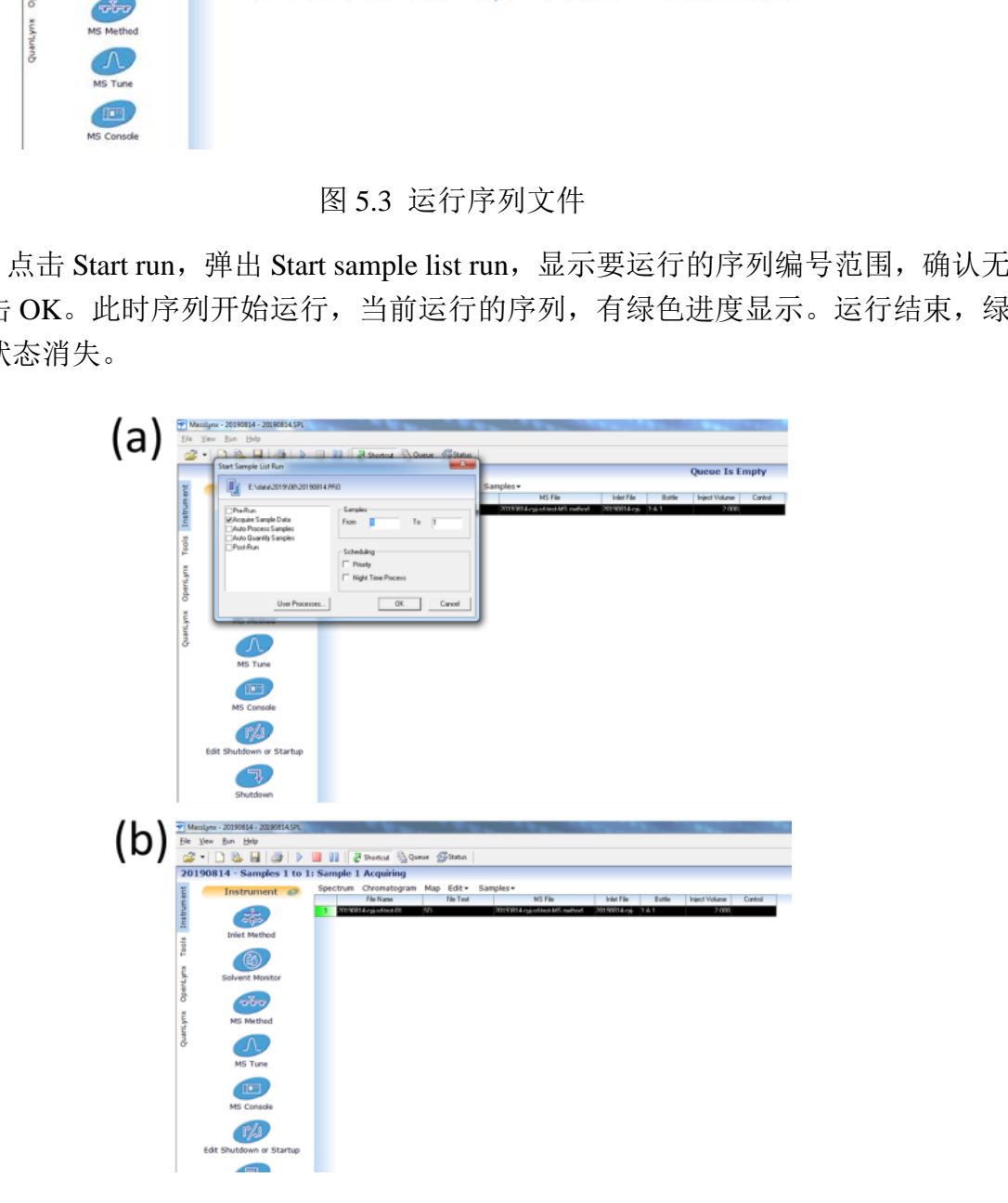

图 5.4 运行序列文件

#### **7.8.** 数据查看

#### <span id="page-45-0"></span>**7.8.1** 查看色谱图

选中运行结束的序列,点击 Chromatogram。

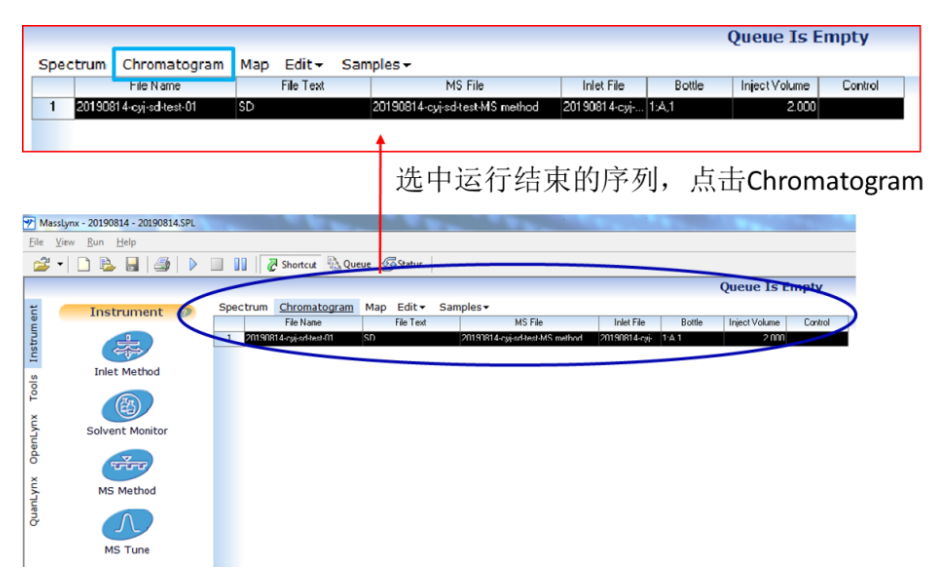

#### 图 6.1 色谱图查看

#### <span id="page-45-1"></span>**7.8.2** 查看质谱图

- ⚫ 查看某保留时间处的质谱图:在色谱图上某点处双击。
- ⚫ 查看某段保留时间的质谱图:在色谱图上,按住右键拖拽目标时间段即可。

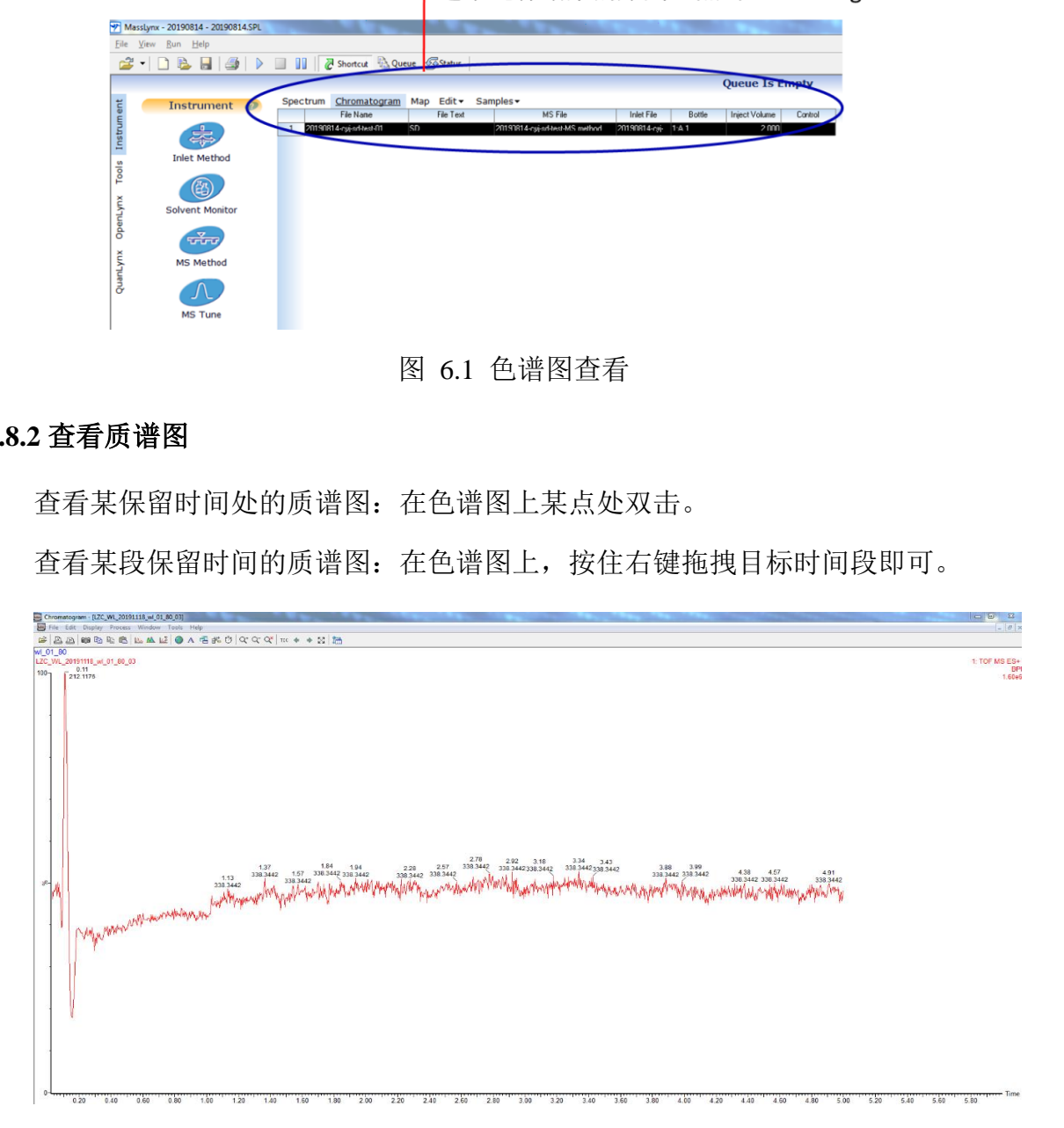

#### 图 6.2 质谱图查看

- Ŧ  $\mathbb{S} \left[ \begin{array}{ccc} \mathbb{S} & \mathbb{S} & \mathbb{S} \end{array} \right] \begin{array}{c} \mathbb{S} \end{array}$  $x \propto |t|$ 四四日 1: TOF MS ES+
- 弹出质谱图, Process Automatic peak detection 查看棒状图

⚫ 捕获质谱图。在质谱图窗口,点击照相机,复制质谱图,打开电脑中的Paint画图, 粘贴并另存;

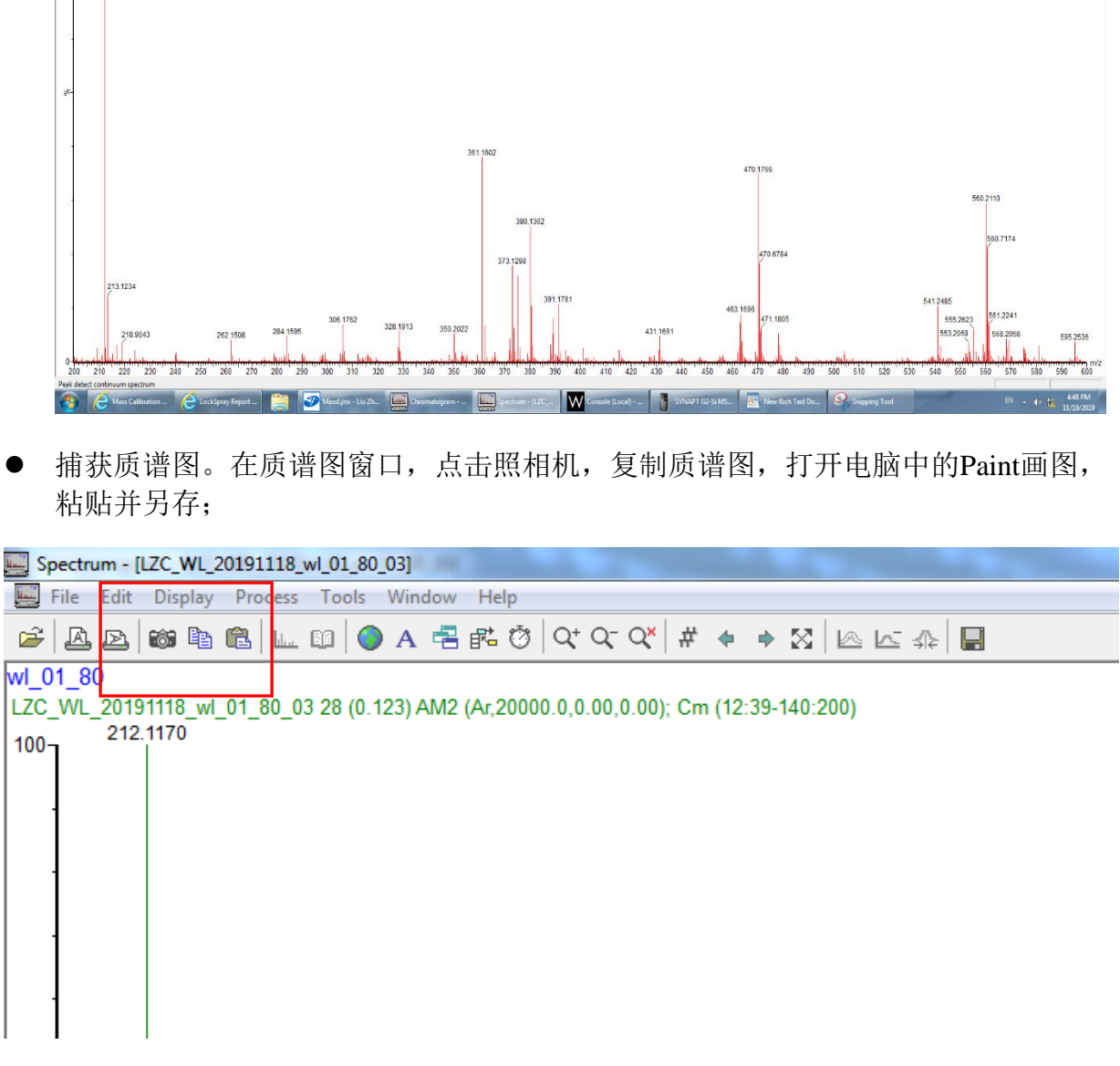

获取原始数据。选择Edit - Copy spectrum lists复制质谱原始二维数据, 新建Text document文本文件进行粘贴即可。该txt文本可以进一步用Origin进行处理。

<span id="page-47-2"></span>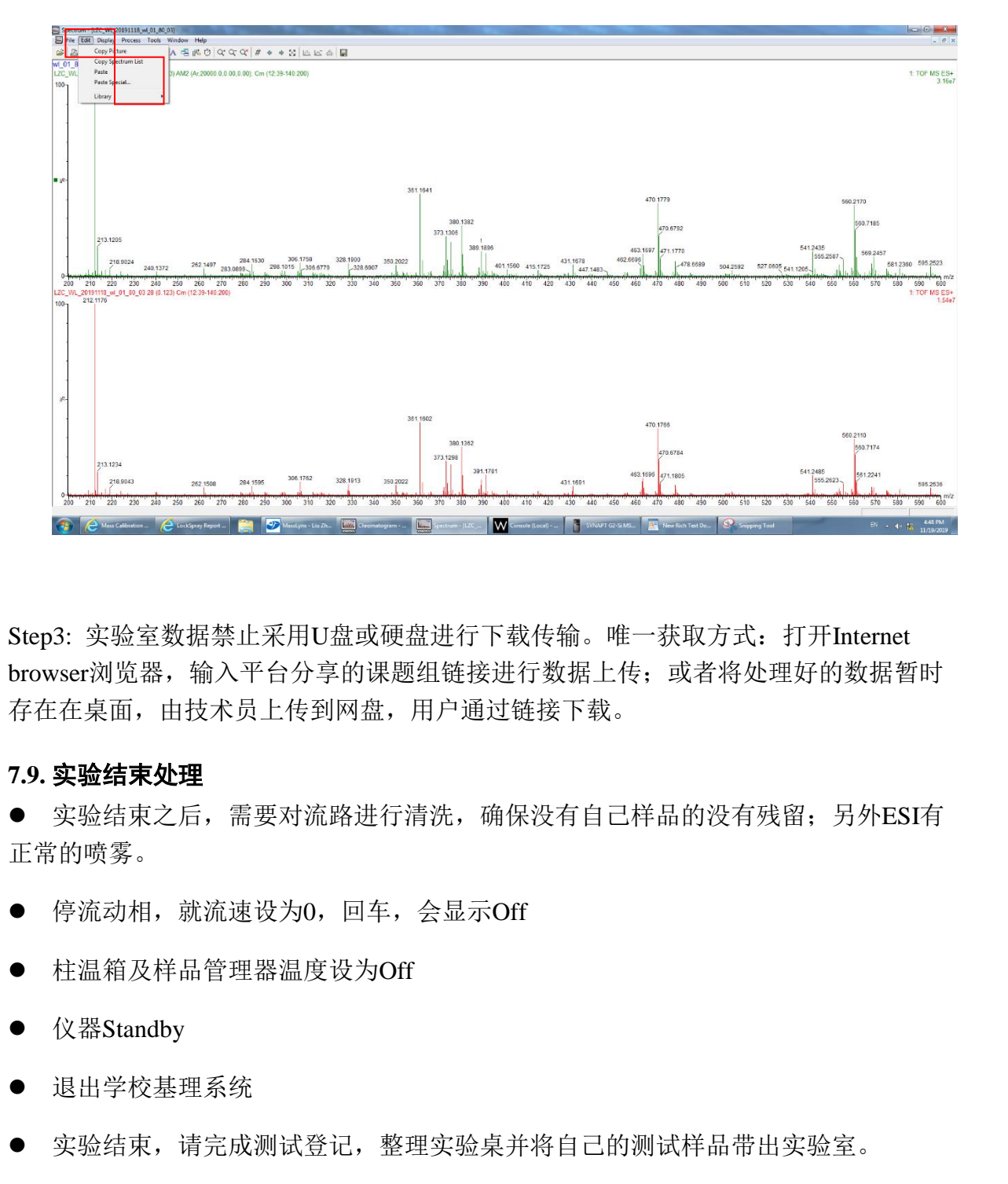

Step3: 实验室数据禁止采用U盘或硬盘进行下载传输。唯一获取方式: 打开Internet browser浏览器,输入平台分享的课题组链接进行数据上传;或者将处理好的数据暂时 存在在桌面,由技术员上传到网盘,用户通过链接下载。

#### <span id="page-47-0"></span>**7.9.** 实验结束处理

● 实验结束之后,需要对流路进行清洗,确保没有自己样品的没有残留;另外ESI有 正常的喷雾。

- 停流动相, 就流速设为0, 回车, 会显示Off
- ⚫ 柱温箱及样品管理器温度设为Off
- 仪器Standby
- 退出学校基理系统
- 实验结束,请完成测试登记,整理实验桌并将自己的测试样品带出实验室。

请注意:使用前先检查谱仪状况,一切正常方可操作;一旦开始实验,默认为使用前谱 仪状况良好;使用过程中出现故障须立即联系技术员;测试后请及时取回样品。

#### <span id="page-47-1"></span>**8.** 相关**/**支撑性文件

Q/WU FLHR001 文件编写规范

#### **9.** 记录

Q/WU FLHS021 高分辨飞行时间液质联用仪 Waters SYNAPT-G2-Si 使用记录

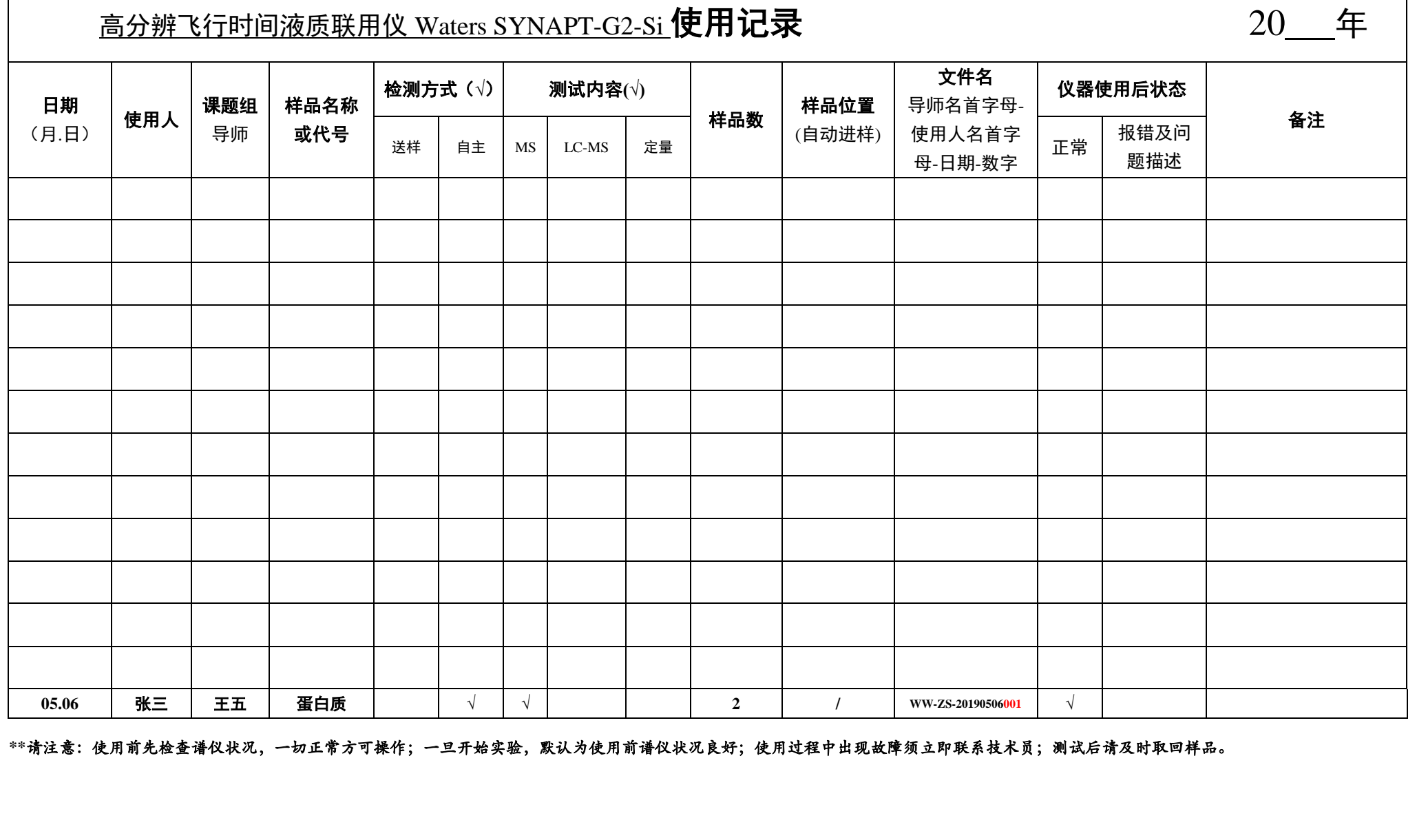

#### <span id="page-50-0"></span>附件:简洁版操作流程

- (1) 申请上机培训-培训-两周内上机考核-取得上机资格。
- (2) check 流动相的更换情况及体积:
	- A**--**水相(超纯水,+0.1%甲酸);B**--**有机相(LC-MS)
- (3) 打开文件: Masslynx 主界面, file-open project 打开项目文件; file-open 打开 sample list。
- (4) 质谱准备:

create calibration: SYNAPT-G2-SI 界面,  $(a)$ 点击 operate; (b) sample flow control; (c) MS console 界面建立校正文件。弹出校正报告后, 确认相关 参数<1 ppm,勾选。 ceate canonaton: 5 HNA1 HO2-S1 Fmil, Ca Ashi operate: Co sample now<br>control; (c) MS console 界面建立校正文件。弹出校正报告后, 确认相关<br>参数<1 ppm, 勾选。<br>Lockspray source setup: SYNAPT-G2-S1 界面, (a) Lockspray flow control;<br>(b) MS console 界面建立校正文件

Lockspray source setup: SYNAPT-G2-SI  $\overline{R}$   $\overline{m}$ , (a) Lockspray flow control;

- (b)MS console 界面建立校正文件。弹出校正报告后,显示 pass。
- (5) 液相准备:
	- a) 灌注操作: binary solvent manger-control-prime A/B solvent;
	- b) 清洗注射器: sample manger-control-prime string。
- (6) 放样:样品盘缺口位于左上角为正,记住样品瓶位置。
- (7) 建立序列:
	- a) file name: PI 姓名缩写 个人姓名缩写 日期 样品名 01;
	- b) MS file: 直接调用, 请右键 edit, 双击颜色栏修, 改扫描范围, 更新 lockspray 文件;
	- c) Inlet file: 直接调用;请右键 edit,在编辑窗口 load method,观察系统 压力差<30psi;
	- d) Bottle:样品瓶位置;
	- e) Volume: 2ul 或 1 ul
- (8) 保存序列并运行: save,选中序列行, 点击 start run。
- (9) 查看并处理、上传数据。
- (10) 确认无信号残留,关闭流动相,仪器 standby。
- (11) 登出基理系统。
- (12) 取出样品。
- (13) 登记测试信息。
- (14) 整理实验桌,离开。